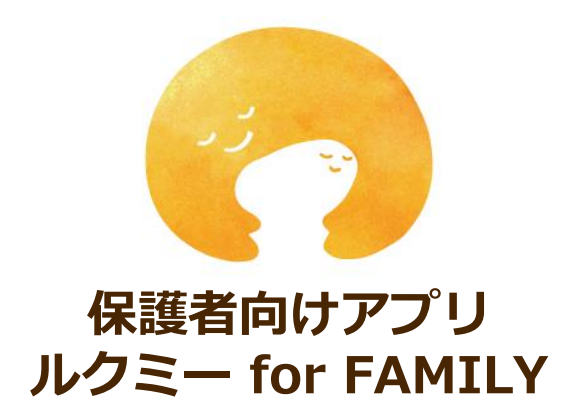

### **保護者向けマニュアル**

CS\_P\_L\_0009220217

日々の連絡帳や出欠連絡、おたよりなど、園・施設と保護者間の連絡・共有や 登降園打刻が行えるスマートフォンアプリ「ルクミー for FAMILY」の 登録方法やご利用方法について掲載しております。 どの機能を利用するかについては、園・施設に従ってください。

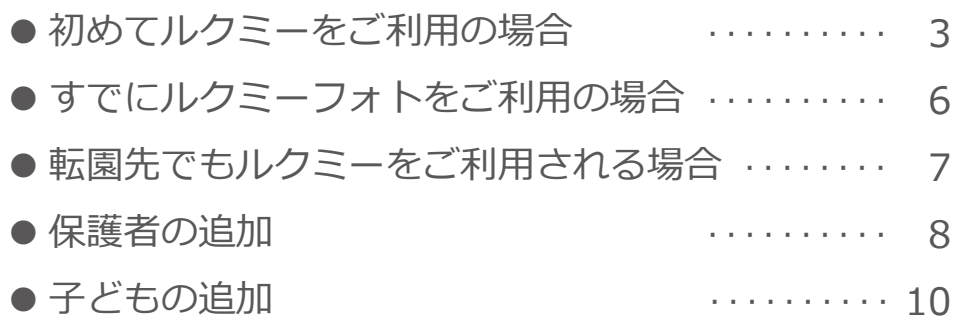

#### **利用方法について**

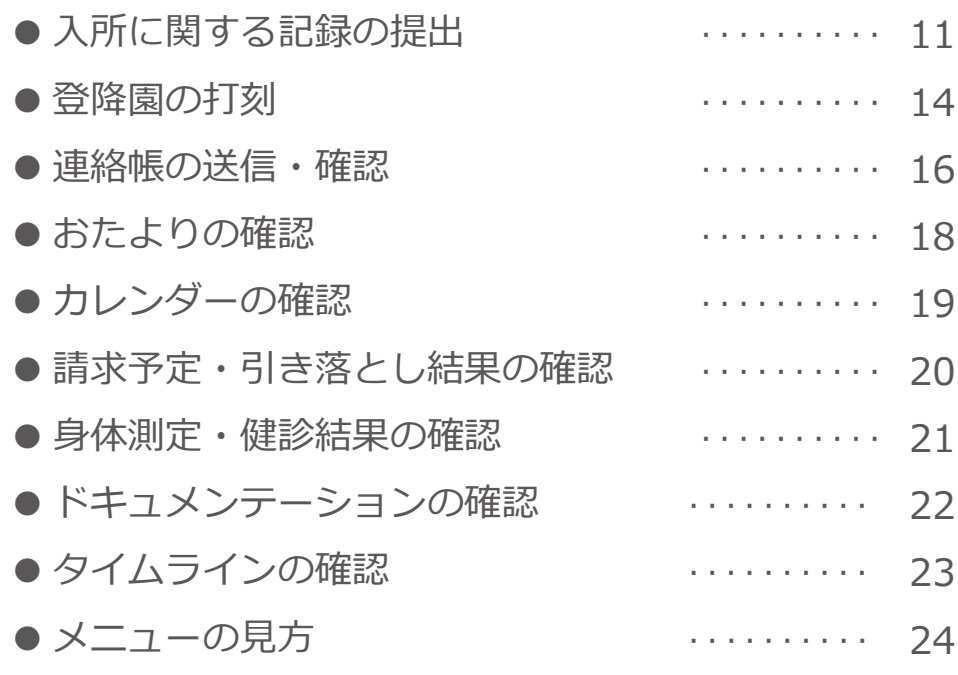

#### **お困りの時は**

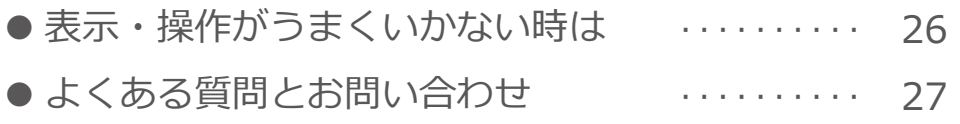

**アプリのダウンロード・登録(初めてルクミーをご利用の場合)(1)**

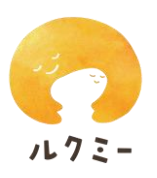

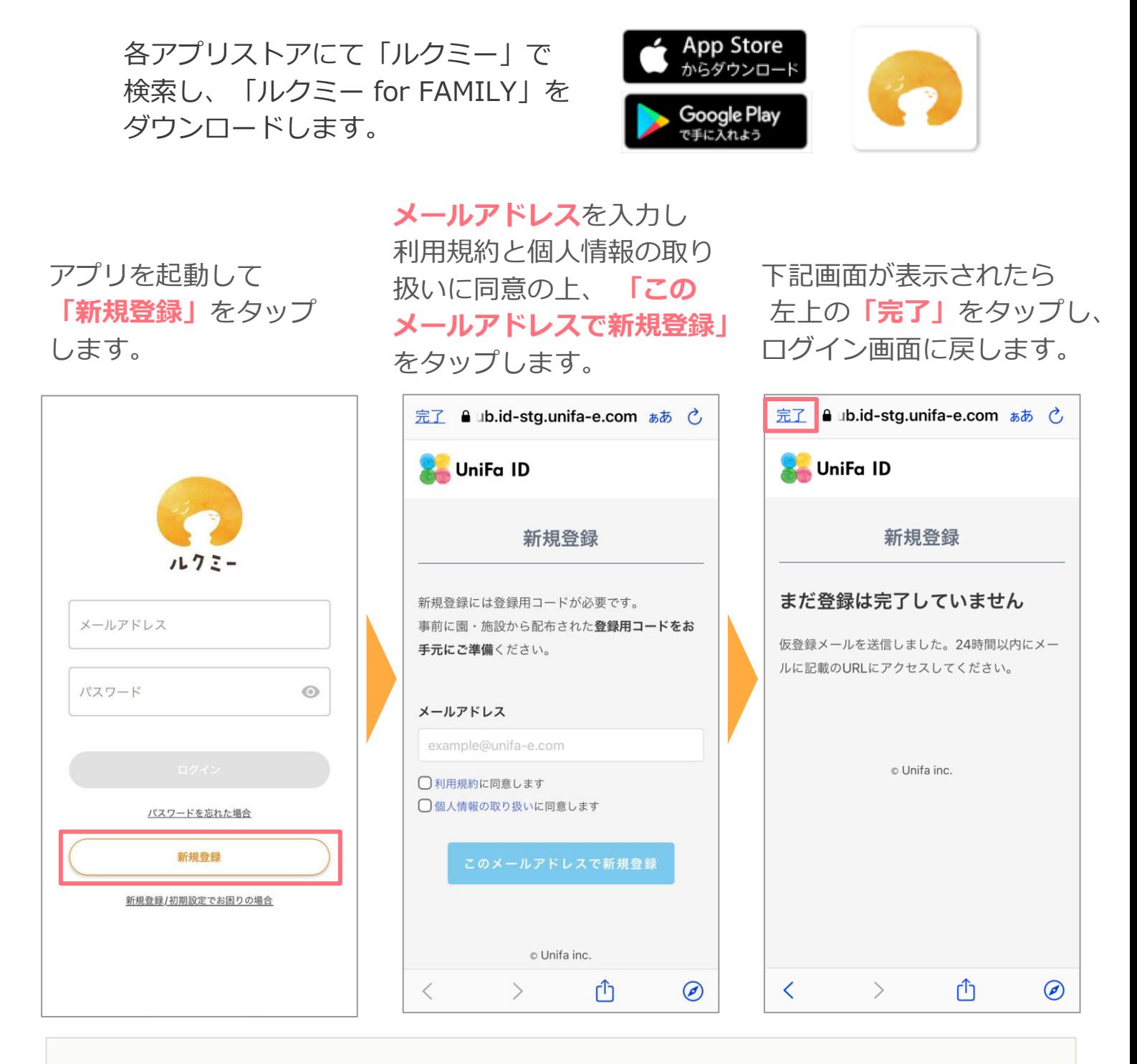

■メールが届かない場合、入力間違いがないか、迷惑メールフォルダに振り分けされていない か、よくご確認ください。

■キャリアメール (「xx@docomo.ne.jp」「xx@ezweb.ne.jp」「xx@softbank.ne.jp」) の場合、セキュリティ上の理由でメールが届かない可能性がございます。その場合は、迷惑 メール設定より「noreply@unifa-e.com」からメールの受信許可設定をお願いいたします。

**アプリのダウンロード・登録(初めてルクミーをご利用の場合)(2)** ルクミー

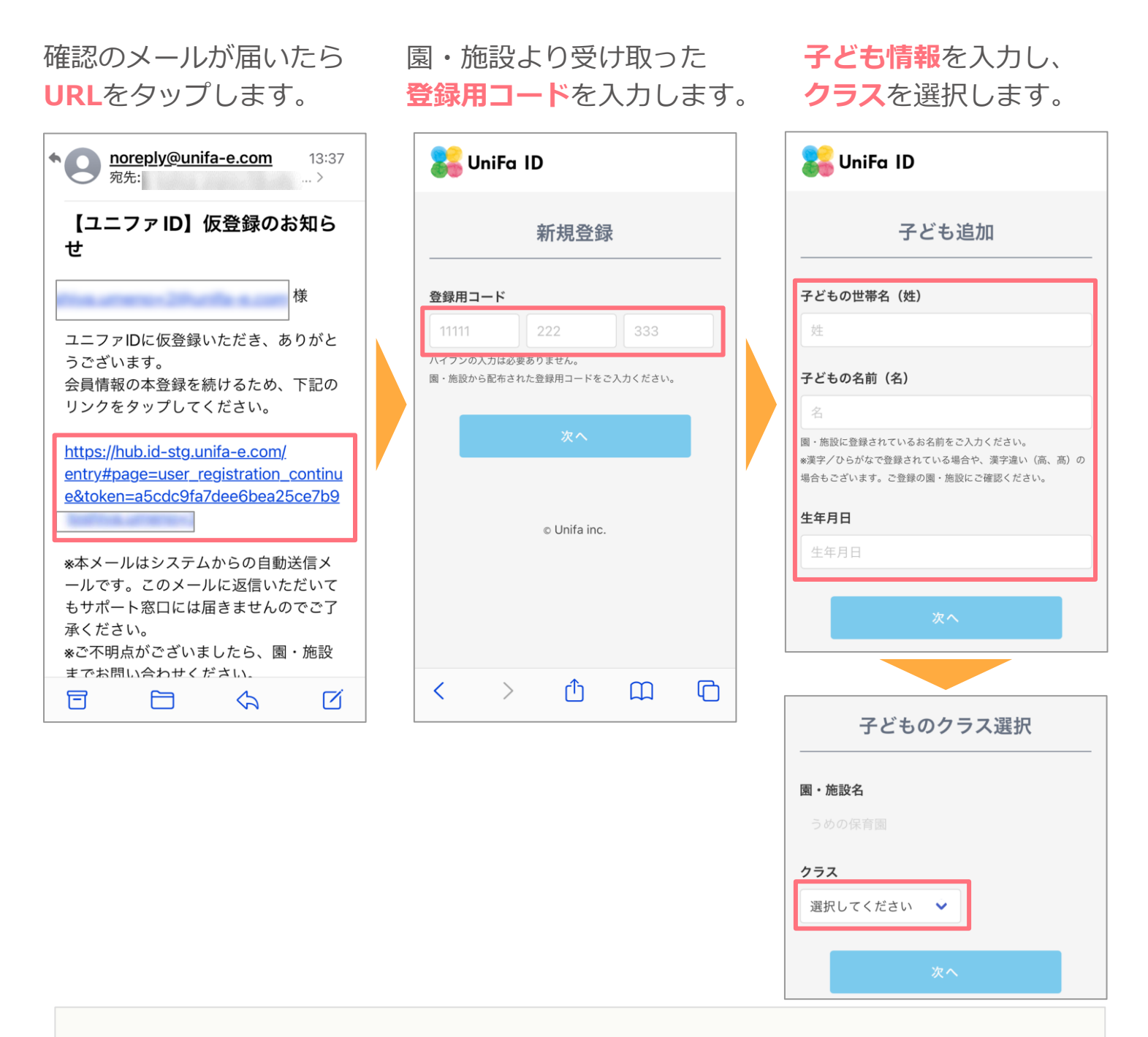

- ■登録用コードが利用できない場合は、有効期限が過ぎている、同じコードで既に別の アカウントが登録されているなどの理由により無効化されている場合があります。
- ■園・施設にお問い合わせいただき、新しい登録用コードを受け取ってください。 なお、複数の保護者が利用する場合でも、登録用コードは子ども1人につき1枚です。 保護者を追加する場合は「メニュー」の「保護者」より招待してください。
- ■子どもの姓名/生年月日/所属クラスについて、園・施設が入力した情報と、保護者が入力 した情報が一致している必要があります。 「該当する子どもがみつかりません」のエラーが発生する場合は、園・施設にお問い合わせ ください。

**アプリのダウンロード・登録(初めてルクミーをご利用の場合)(3)**

**UniFa ID** 

2021/01/01

園・施設名 うめの保育園

クラス名

ひよこ

母

 $\overline{\left\langle \right\rangle }$ 

電話番号 0399990000

保護者の名前

るくみ はは

子どもとの関係

この内容

 $\rightarrow$ 

UniFa ID

にお戻りください。

rÎ

登録完了しました。本画面を閉じ、サービス画面

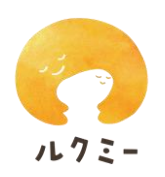

**保護者情報**を入力します。

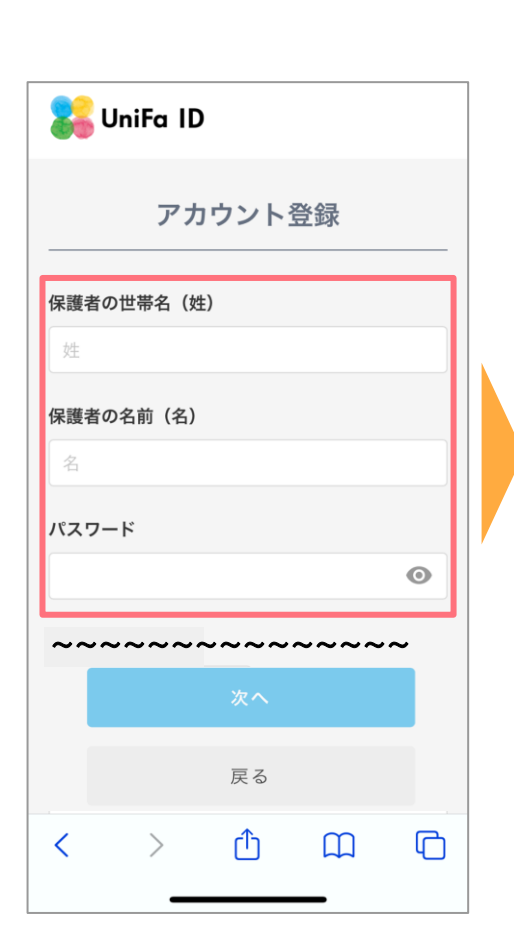

#### 登録内容を確認して **「この内容で登録」**をタ ップして登録します。 登録完了画面が表示され たら画面を閉じます。

**アプリを開き、ログイン 画面を表示させます。**

登録したメールアドレス とパスワードを入力して ログインします。

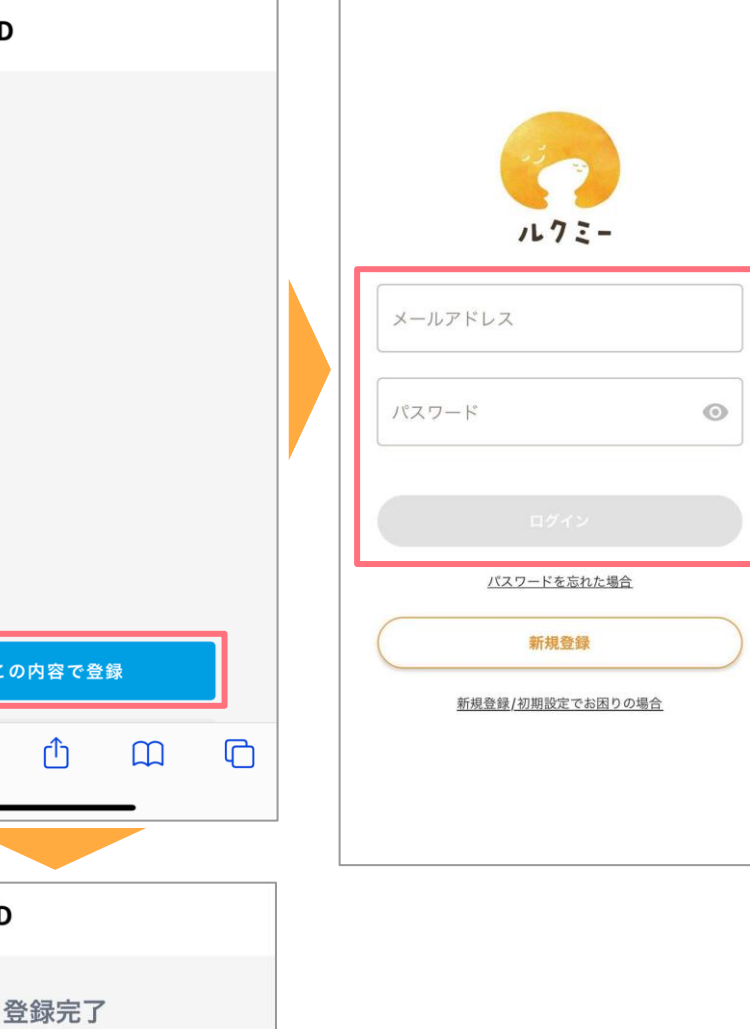

**アプリのダウンロード・ログイン(すでにルクミーフォトをご利用の場合)**

ルクミー

各アプリストアにて「ルクミー」で 検索し、「ルクミー for FAMILY」を ダウンロードします。

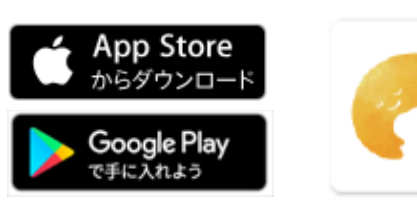

アプリを起動し、**ルクミー フォトで利用している メールアドレスとパスワード** を入力してログインします。

追加で必要な登録情報が 表示されたら入力します。 すぐに保護者や子どもを 追加しない場合は、 **「スキップ」**をタップする とアプリを利用できます。

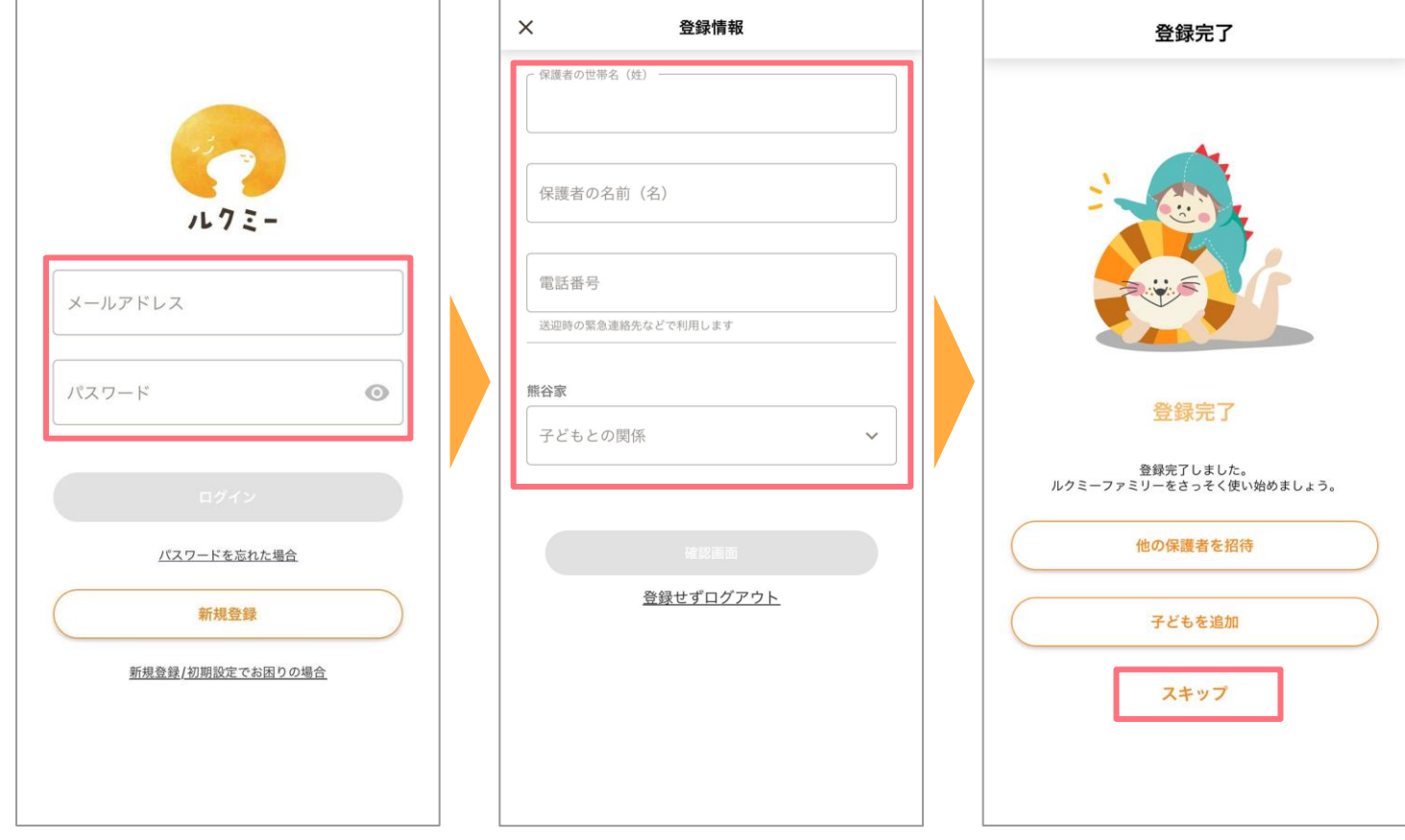

■推奨動作環境は以下のページをご参照ください。 <https://lookmee.jp/terms/requirements.html>

■緊急連絡が届く場合もありますので、アプリの通知を許可してください。

■あとから保護者や子どもを追加する場合は、「メニュー」の「保護者」または「子ども」 より追加してください。([p.10](#page-9-0)参照)

### **転園先でもルクミーをご利用される場合**

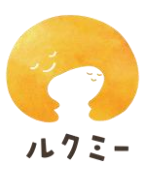

新たに追加する園・施設から、事前に登録用コードをお受け取りの上、追加登録を 行ってください。登録後は、転園先でもルクミー for FAMILYをご利用いただけます。

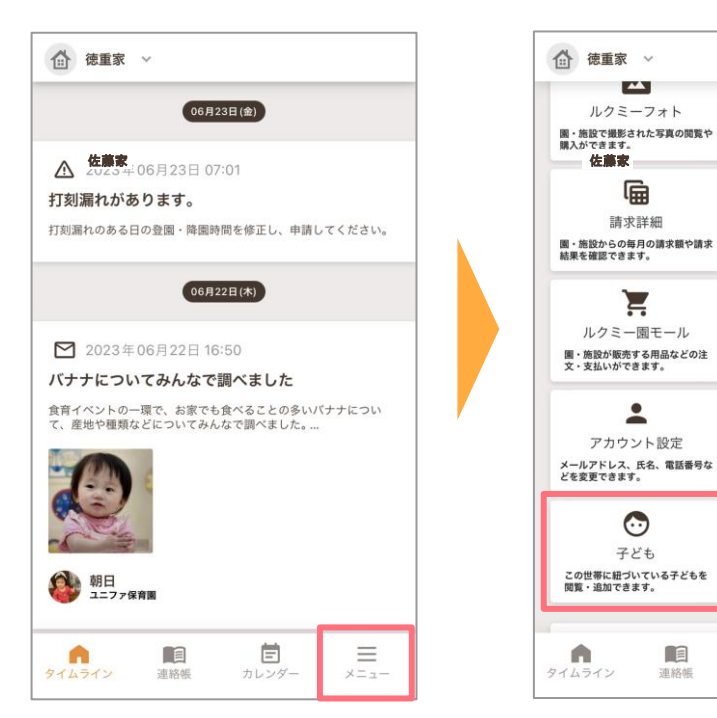

園から受け取った **❶登録用コードを入力**し、 ❷**次へ**をタップします。

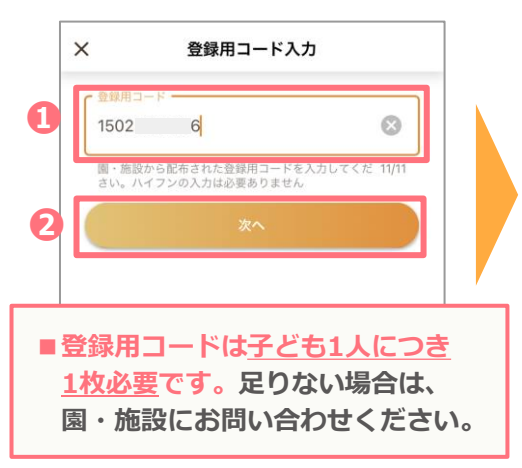

**■園・施設の切り替え方法**

園を切り替えるには、 左上の**「●●家」**をタップ します。お子さま・施設の一覧 が表示されますので、**切り替え る施設をタップ**します。

△ 徳重家 ◇ **PY**  $\overline{R}$ ルクミーフォト ー<br>ドキュメンテーション 園・施設から送られた写真と先生の<br>コメントを閲覧できます。 偏  $\blacksquare$ 請求詳細 口座登録 ロ座 豆 球<br>支払口座の新規登録や変更が<br>できます。 面・施設からの毎月の請求額や請求<br>園・施設からの毎月の請求額や請求<br>結果を確認できます。  $\sum_{i=1}^{n}$ 日 ルクミー園モール 提出 園・施設が販売する用品などの注<br>文・支払いができます。 園・施設へ提出する書類の登録・]<br>更ができます。  $\ddot{\phantom{a}}$  $\hat{\mathbf{z}}$ アカウント設定 保護者 メールアドレス、氏名、電話番号な<br>どを変更できます。 この世帯に紐づいている保護者を<br>関覧・追加できます。  $\odot$ 'n 子ども 洋迎老 この世帯に紐づいている子どもを<br>関覧・追加できます。 連絡帳で使用する送迎者の確認・追<br>加できます。 fa 目 Ē ≡ タイムライン カレンダ  $x - 1$ 2018/03/08

### プルダウンから**❶クラス** を選択し、**❷次へ**をタップ します。

クラス選択

【デモ】ルクミー保育園 (カスタマーサク…

**❶**

 $\overline{\left\langle \right. }% ,\left\langle \overline{\left\langle \right. }% ,\left\langle \overline{\left\langle \right\rangle }\right\rangle \right.$ 

图·施設名

n<sub>d</sub>

**❷**

**メニュー**をタップします。 **子ども**をタップします。 追加する**子どもを選択**後、 **+園・施設を追加**

をタップします。

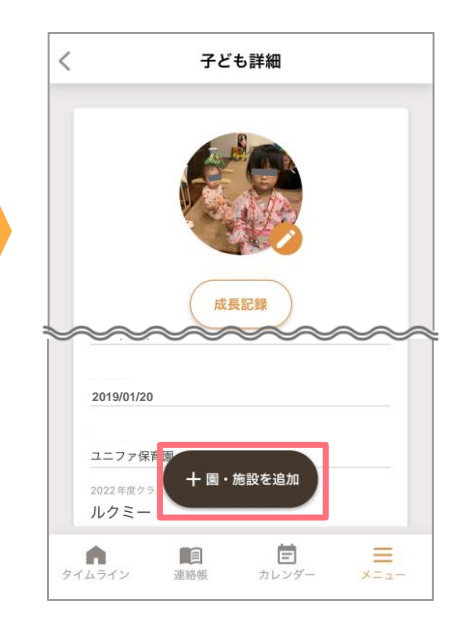

内容を確認し、**この内容 で登録**をタップします。

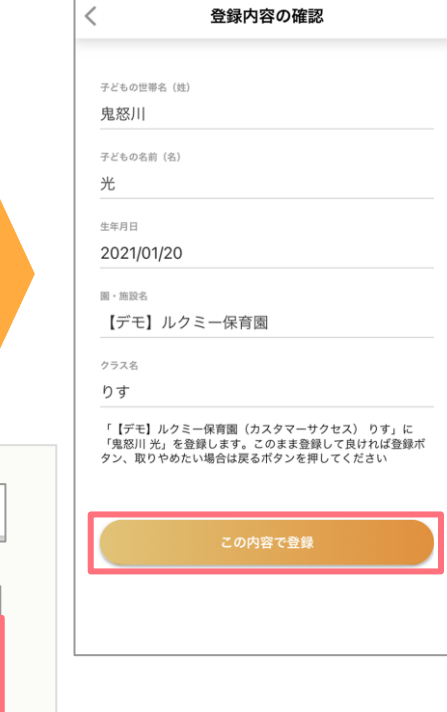

Ø

 $\overline{m}$ 

**おおい**<br>およくらまち保育園

 $\bigodot$  あおい

← 樋口家 ∨

 $+$ 

□ 樋口家

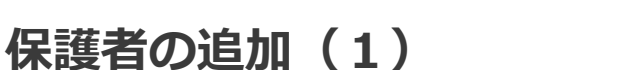

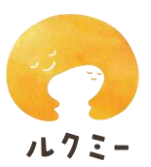

複数の保護者が利用する場合は、保護者を追加することができます。

**<先に登録している保護者の操作>**

「メニュー」より **「保護者」**をタップします。 タップします。

**「保護者を追加」**を

招待したい保護者の **メールアドレス・子どもとの 関係**を入力し、**「このメール アドレスで招待」**をタップす ると、招待メールが自動送付 されます。

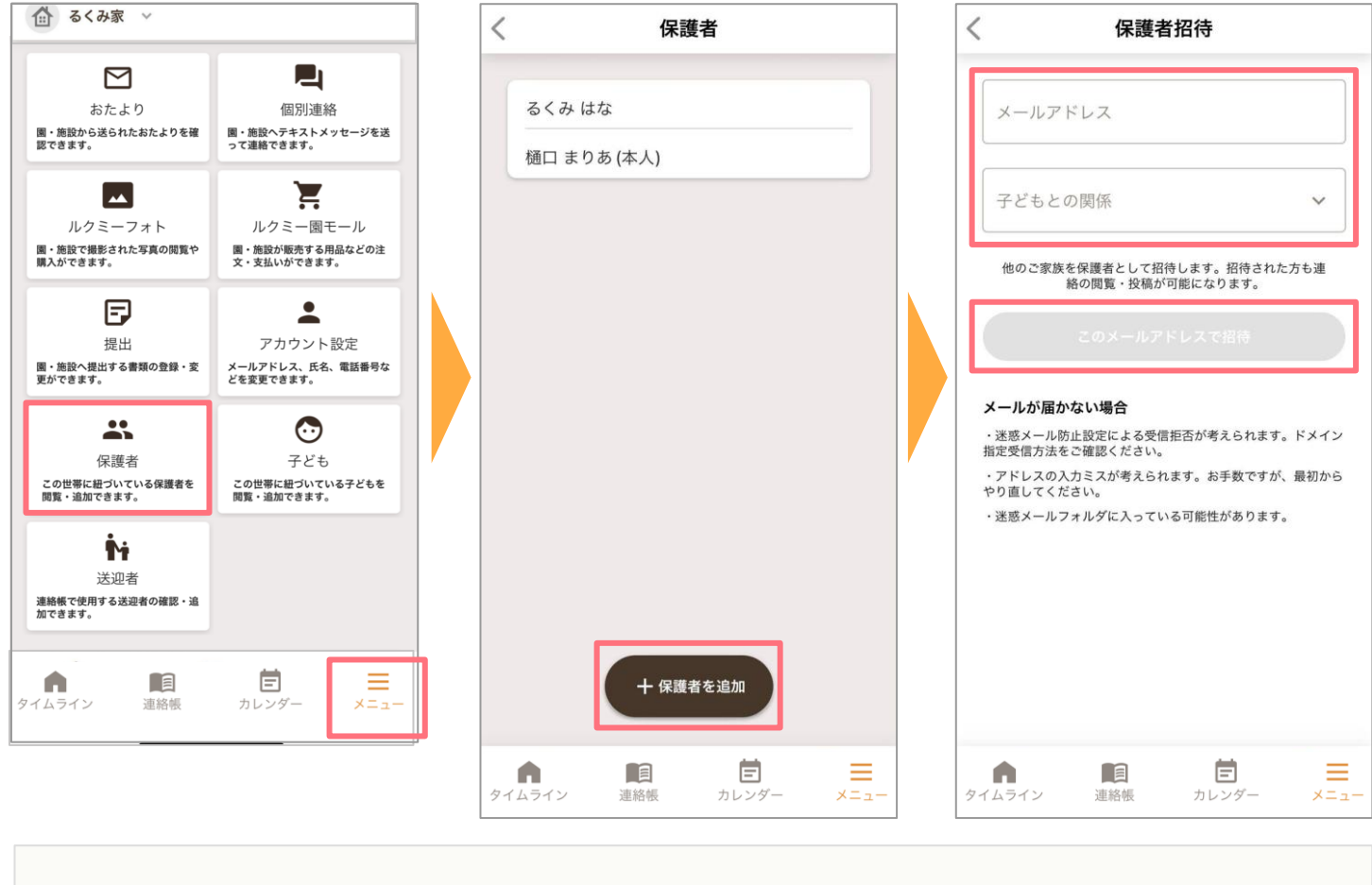

■保護者を追加する際は、**登録コードは不要**です。

### **保護者の追加(2)**

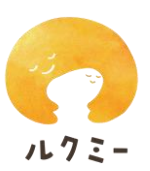

#### **<招待を受け取る保護者の操作>**

招待メールが届いたら、 **招待の受け取りリンク**の URLをタップします。

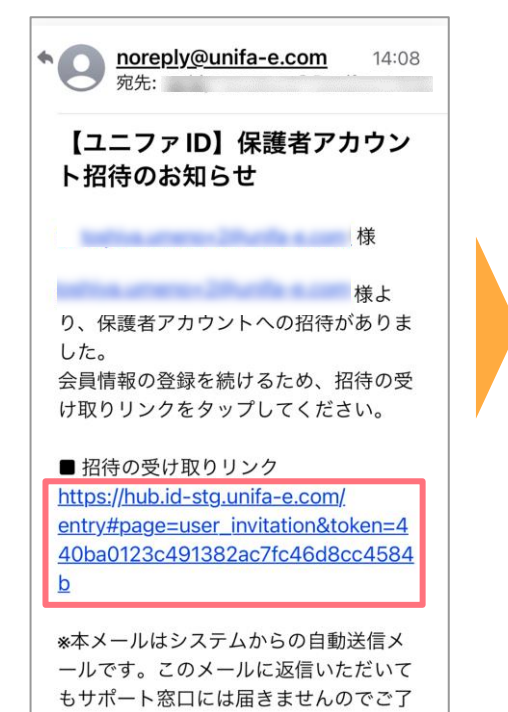

各アプリストアにて 「ルクミー」で検索し、 「ルクミー for FAMILY」を ダウンロードします。

招待を受け取るか確認 する画面が表示されたら、 **「新規登録して受け取る」** をタップします。

保護者情報の入力画面が 表示されたら項目に沿っ て入力し、登録完了画面 が表示されたら画面を閉 じます。

アカウント登録

 $\odot$ 

アカウントの姓 计

アカウントの名前

パスワード

電話番号

□利用規約に同意します □個人情報の取り扱いに同意します

次へ

戻る

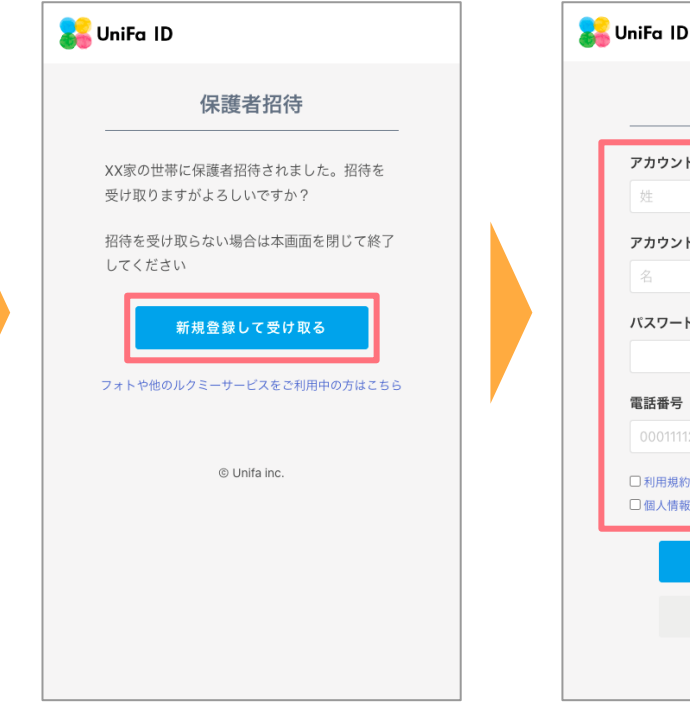

アプリを開き、メール アドレス、パスワードを 入力しログインします。

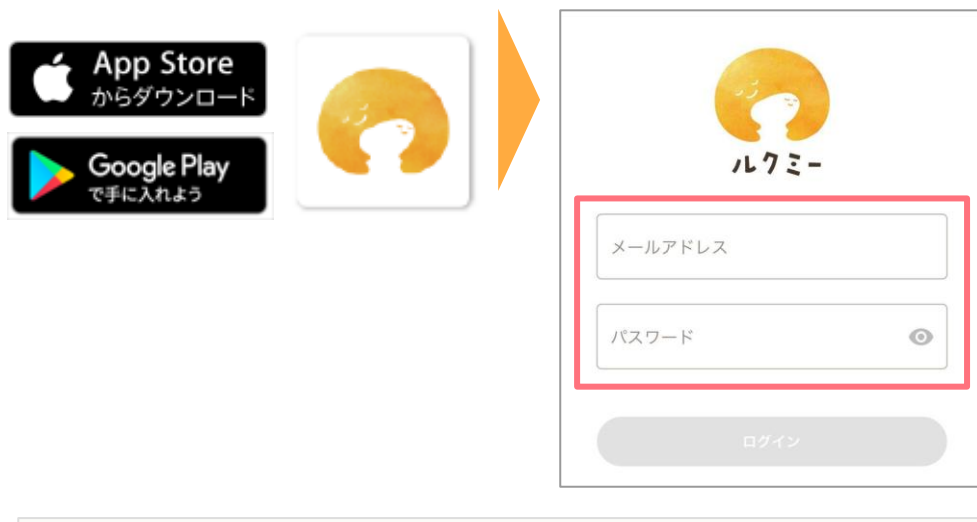

■招待メールの有効期限は1週間です。期限が切れた場合は再度招待を行ってください。

<span id="page-9-0"></span>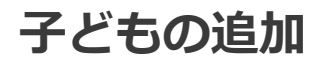

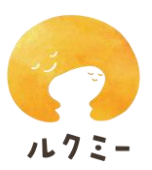

きょうだいでルクミーを利用する場合は、子どもを追加することができます。

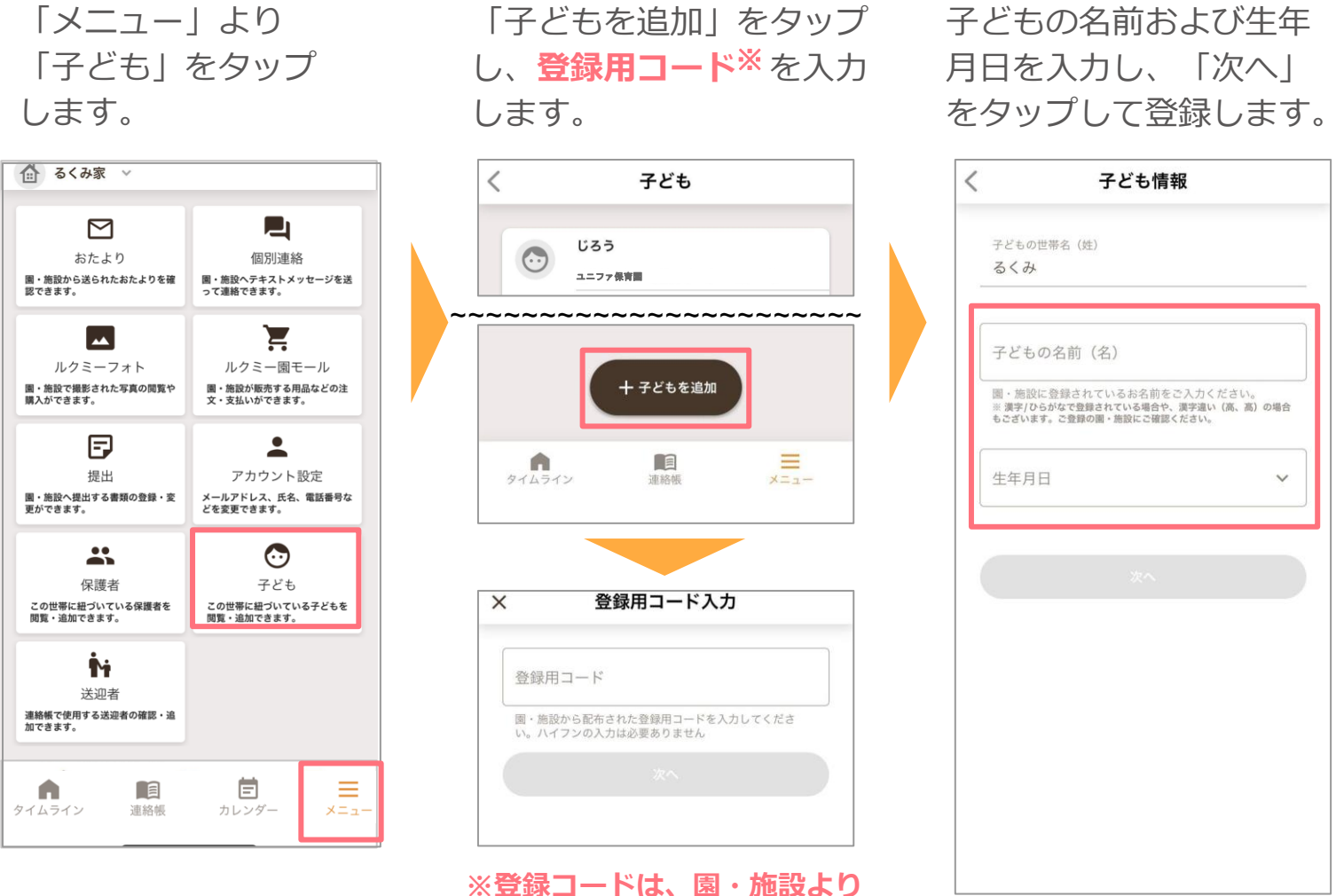

## **事前に受け取ってください。**

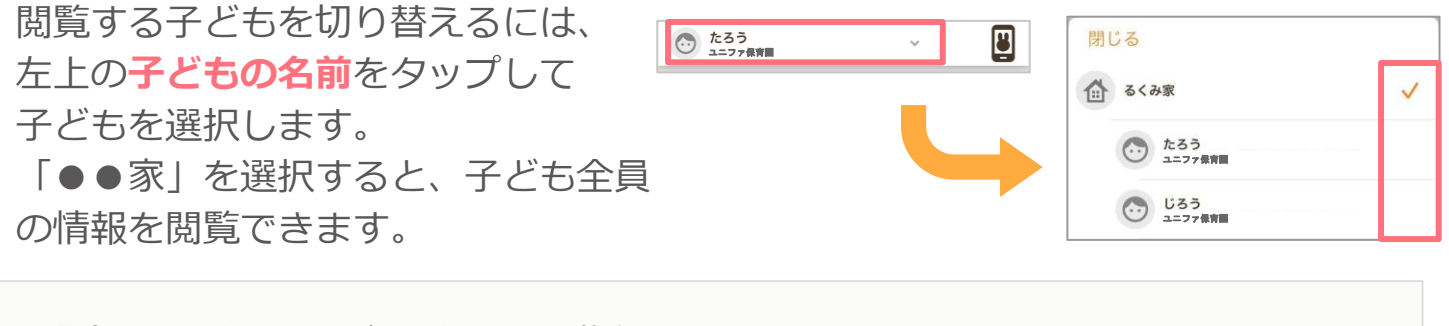

■登録用コードは、子ども1人につき1枚必要です。 足りない場合は園・施設にお問い合わせください。

### **入所に関する記録の提出(1)**

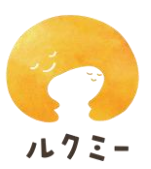

園・施設から入所に関する記録の提出を依頼された場合、以下の手順で提出します。

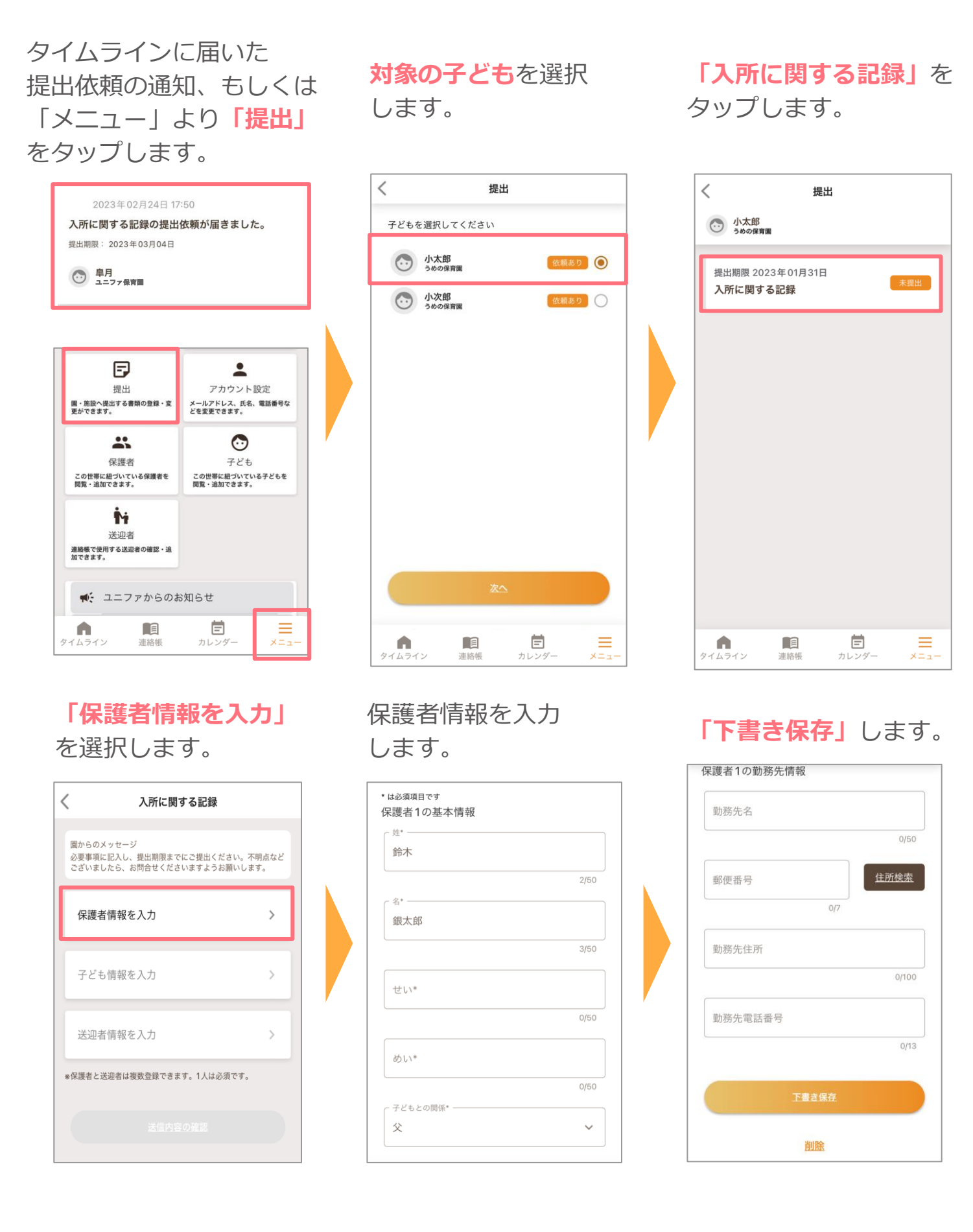

### **入所に関する記録の提出(2)**

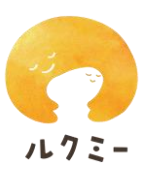

 $\frac{2}{50}$ 

 $4/50$ 

 $\begin{array}{r}3/50 \\ \hline \end{array}$ 

 $16/100$ 

子ども情報を入力して **「下書き保存」**します。 送迎者情報を入力します。 **「下書き保存」**します。

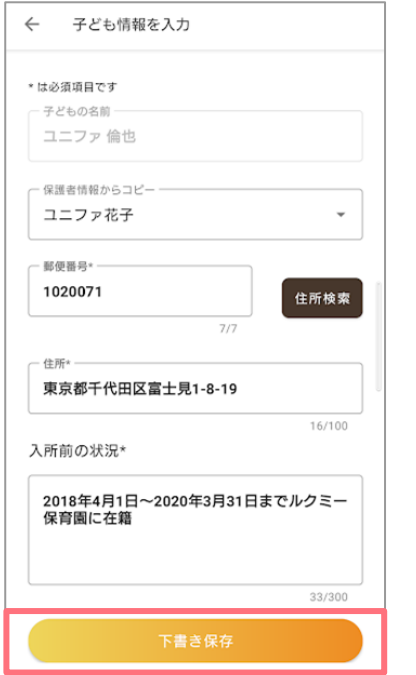

送迎者情報を入力

- 保護者情報からコピーー 選択してください

選択してください

ユニファ花子 ユーノナ

名 花子

せい\* -

ゆにふぁ

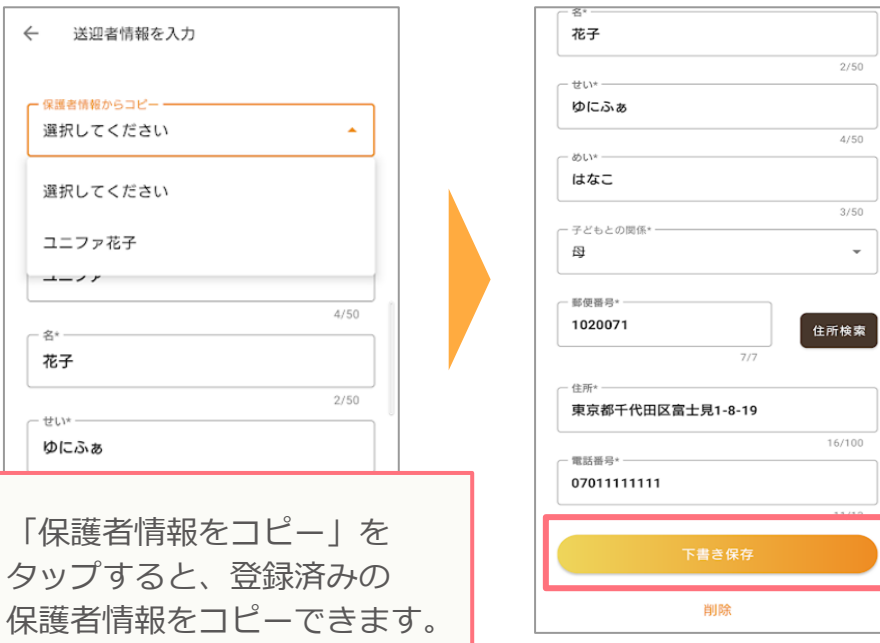

セクションの「編集」から タップします。 入力に不備がある場合、 警告メッセージが表示され ます。「!」マークのある 修正してください。

全ての項目を入力後、 **「送信内容の確認」**を

■「保護者情報を

 $\leftarrow$ 

保護者情報をコ

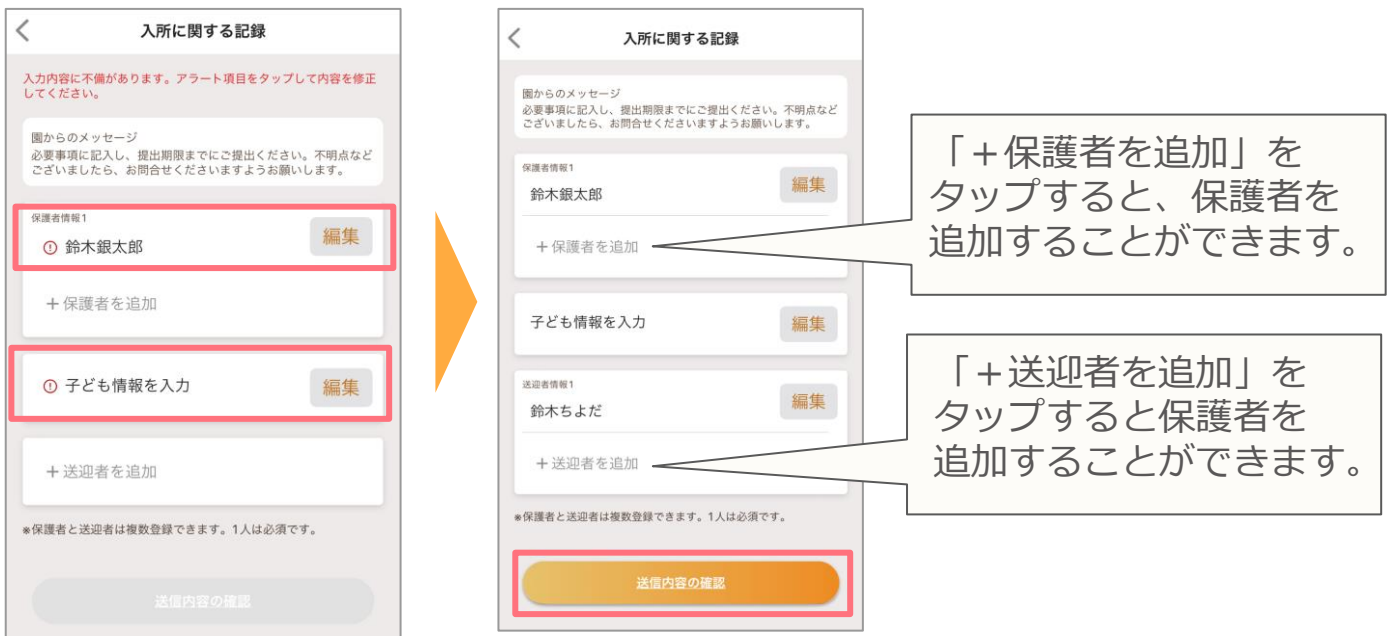

### **入所に関する記録の提出(3)**

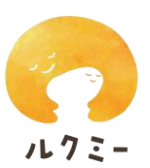

「提出済」となれば完了です。 入力内容を確認の上、 **「提出」**します。

戻る

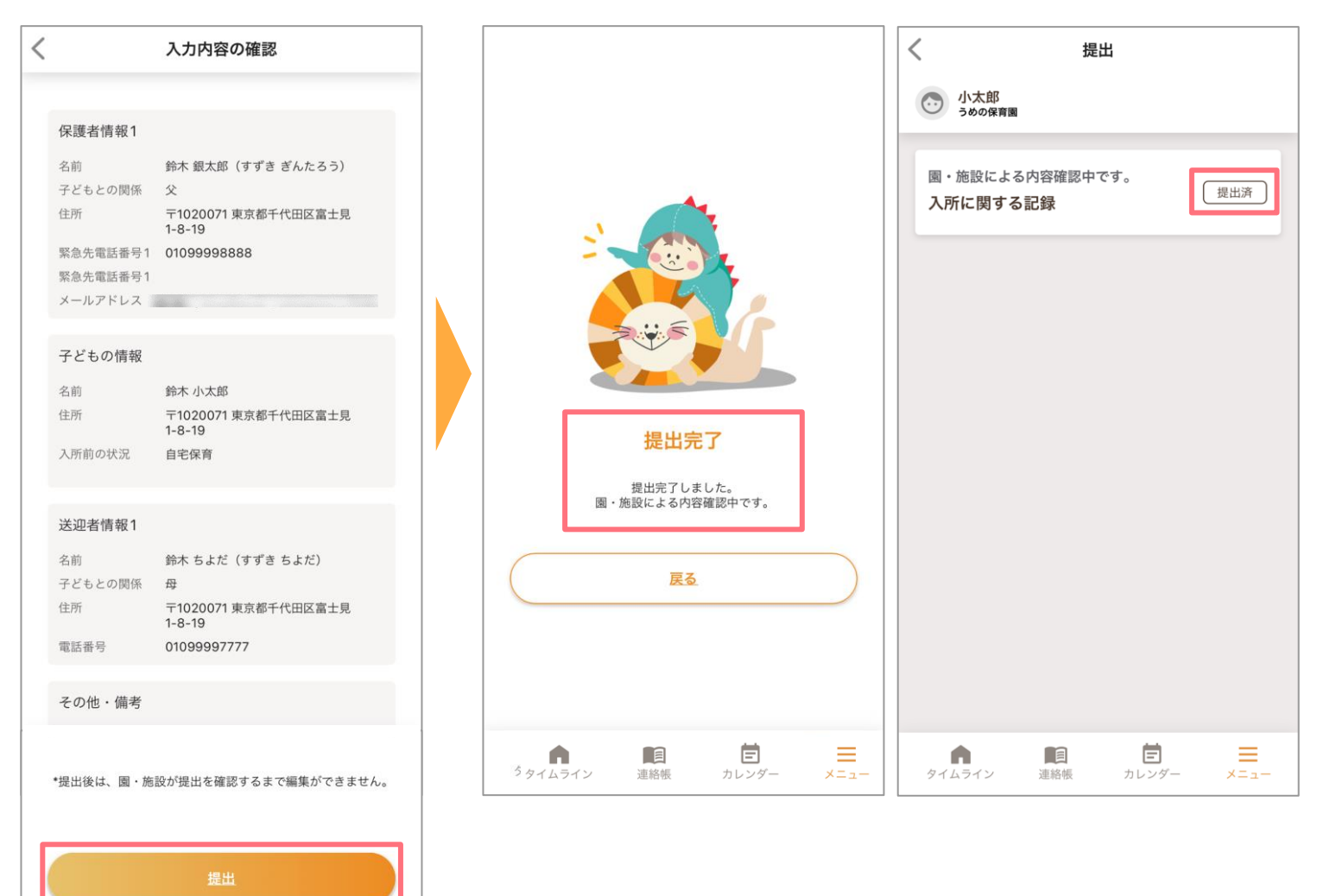

### **登降園の打刻(1)**

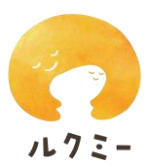

園・施設がルクミー登降園を利用している場合、登園・降園時に打刻ができます。 打刻方法は2つあります。

#### **<園・施設に設置してあるタッチパネルでの打刻>**

1.「タッチで打刻する」をタップします。 2. クラスを選択します。

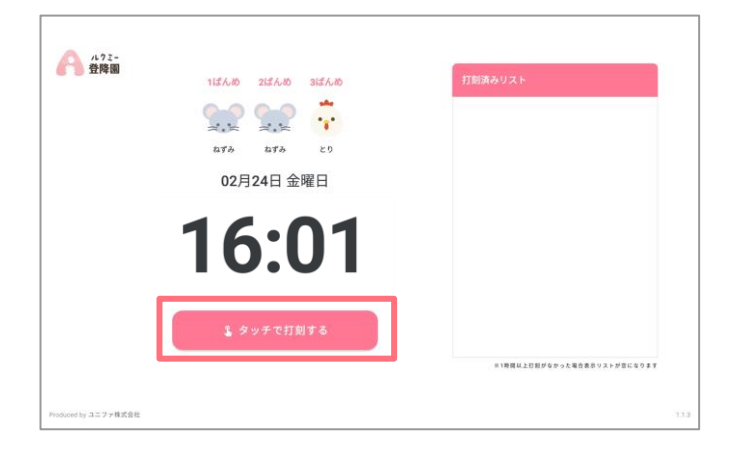

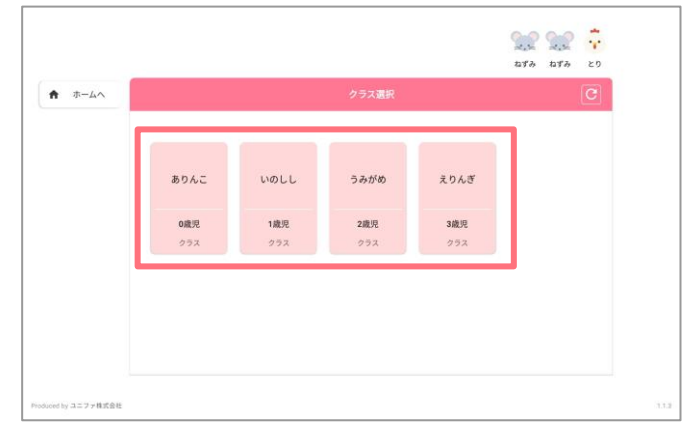

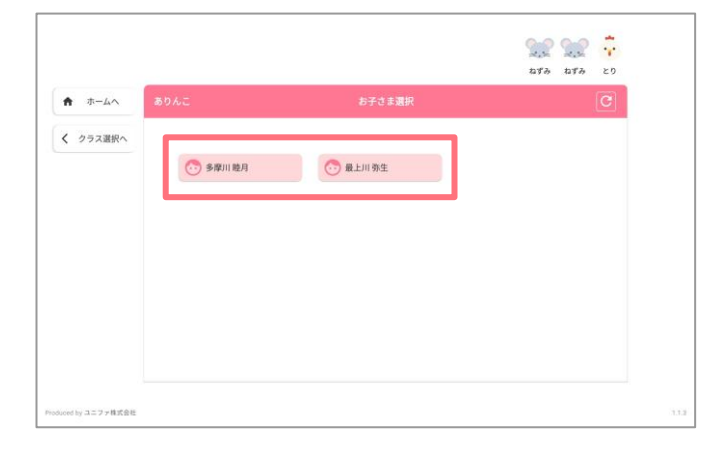

3. 子どもの名前を選択します。 4.「登園する」or 「降園する」を タップします。

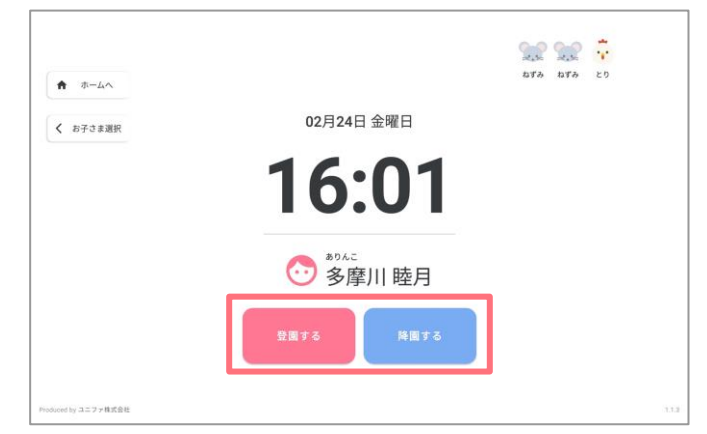

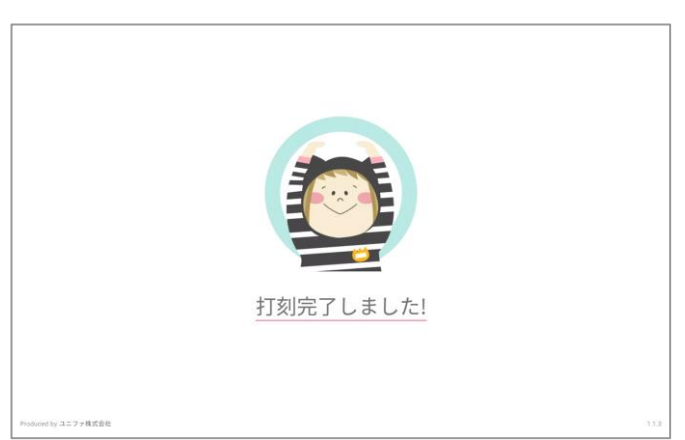

5.完了画面が表示されます。 6.打刻済みリストに表示されます。

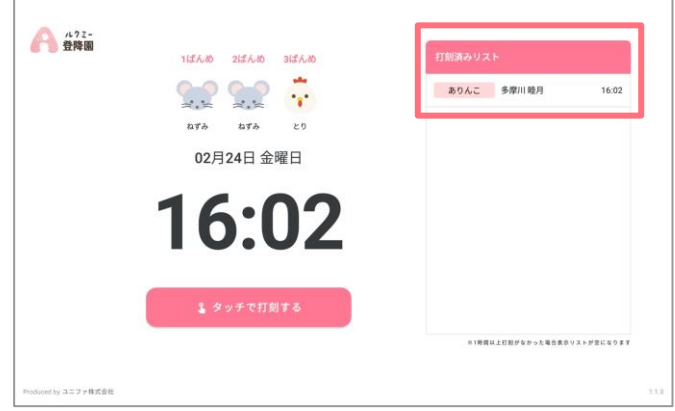

### **登降園の打刻(2)**

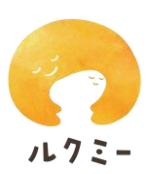

#### **<スマートフォンアプリでの打刻>**

1.タイムラインを開き、 右上のうさぎマークを タップします。

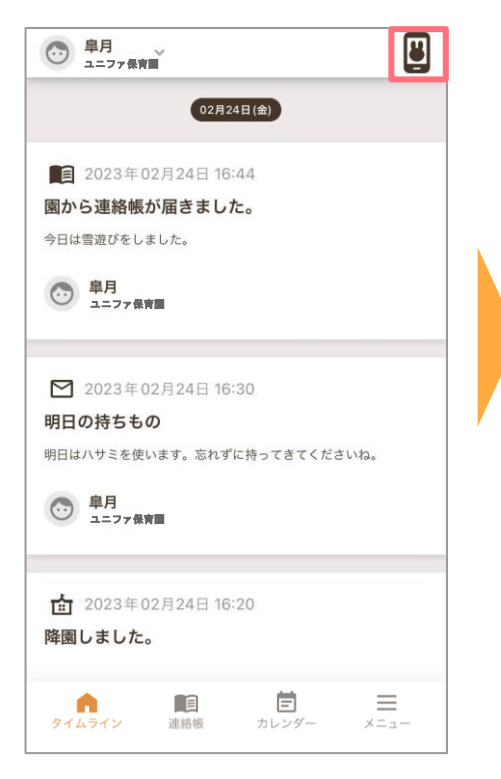

2.園・施設のタブレットに 表示されている動物3つを選択 し、「認証」をタップします。

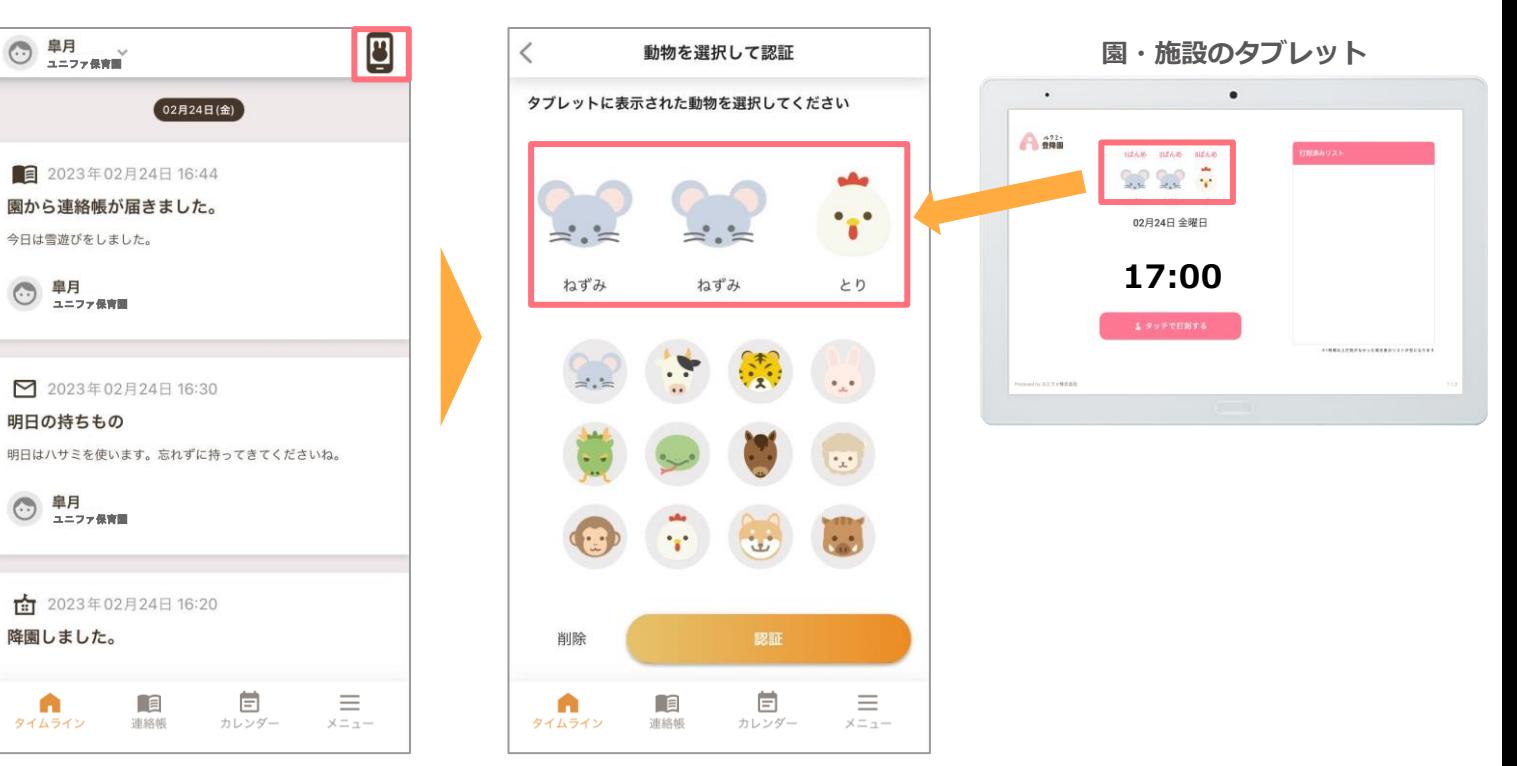

3.子どもの名前を選択し

「登園する」or 「降園する」 をタップします。

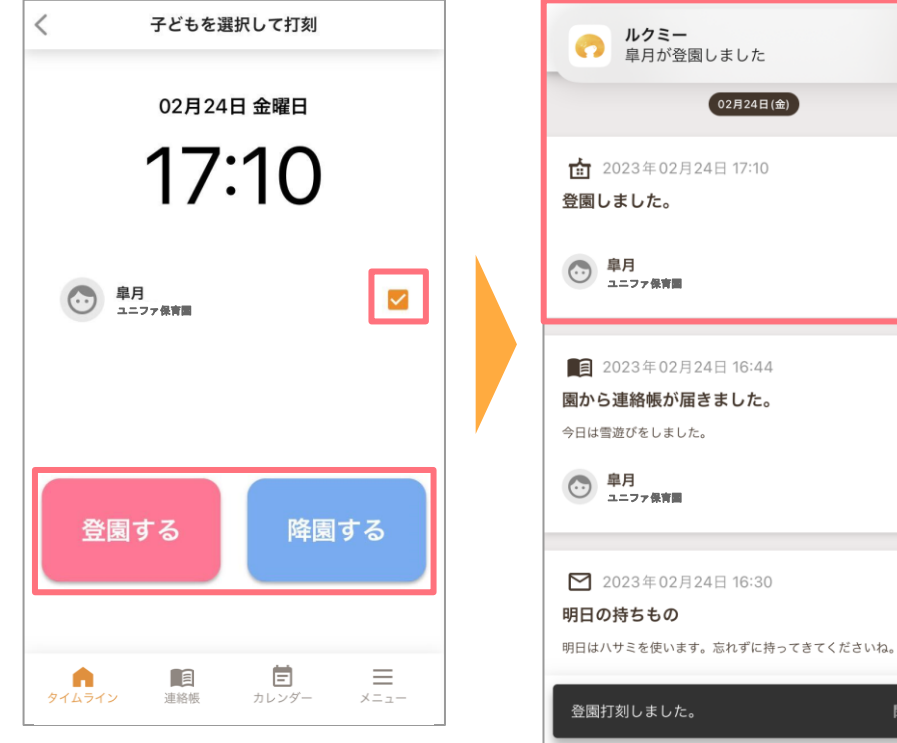

4.打刻通知が届きます。

閉じる

**利用方法について**

#### **連絡帳の送信・確認**

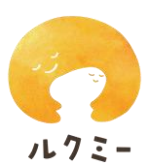

アプリ下部の**「連絡帳」**より、園へ連絡帳の確認・送信ができます。

家庭からの連絡帳は**「家庭から」**を 選択し、**「登園」または「欠席」を 切り替えて**記入します。

「\*」は必須項目です。 入力しないと送信確認ボタンがタップ できませんので必ずご入力ください。

はい・いいえで回答する項目は タップして切り替えます。

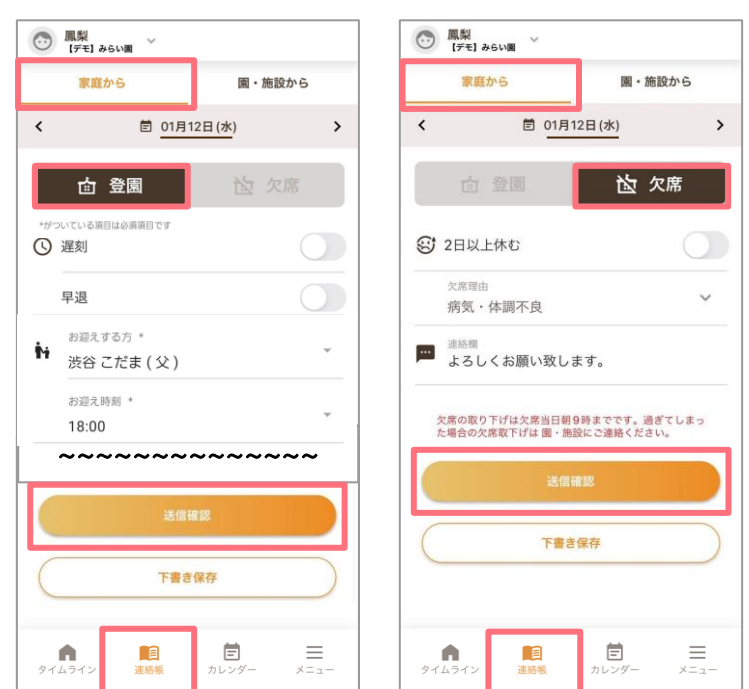

はい いいえ

アプリ下部の**「連絡帳」**より、園からの連絡帳を確認することができます。

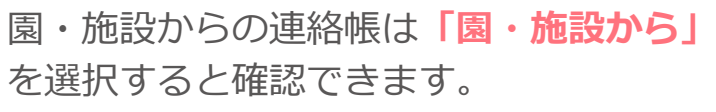

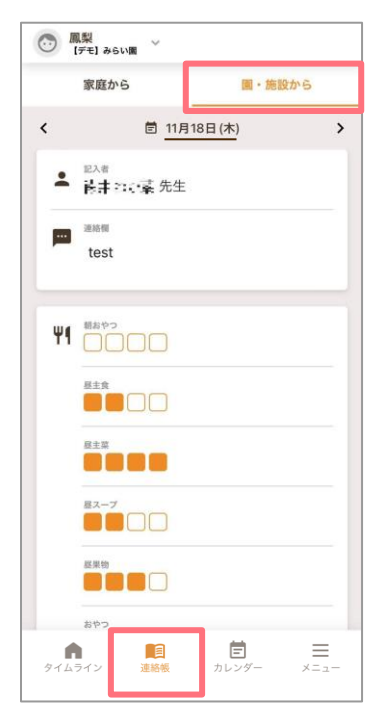

■提出済みの連絡帳の内容は、「お迎えする方」と「お迎え時間」を除き変更できません。 変更があった場合は、お手数ですが園・施設まで直接ご連絡ください。

■連絡帳を入力している途中でしばらく操作をやめる場合、念のため下書き保存しておくこと をおすすめします。

#### **利用方法について**

### **連絡帳の設定**

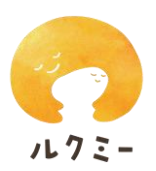

メニュー下部の「アプリ設定 >**連絡帳設定」**より、園へ送信する連絡帳の初期値設定 を行うことができます。

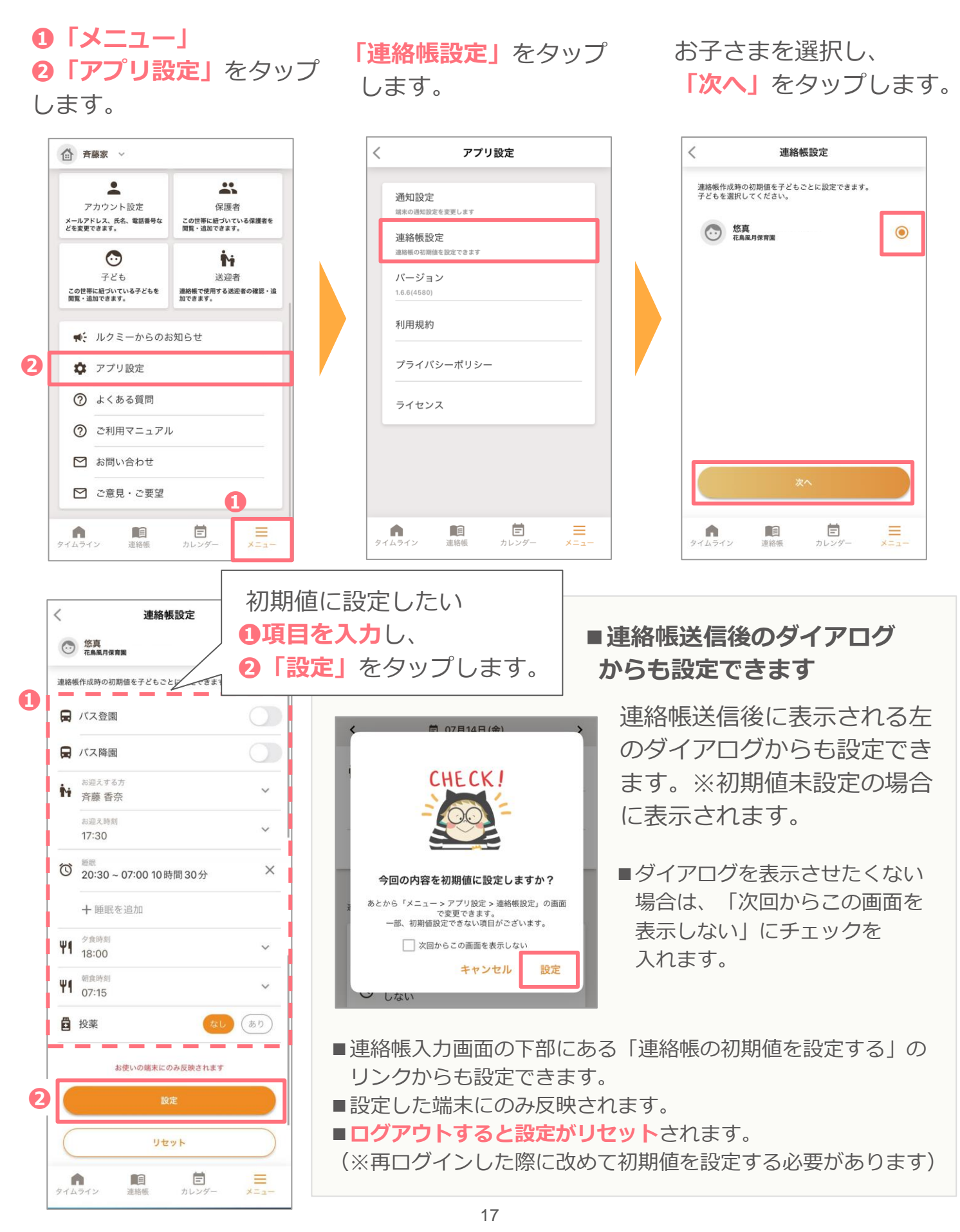

### **おたよりの確認**

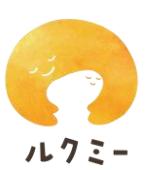

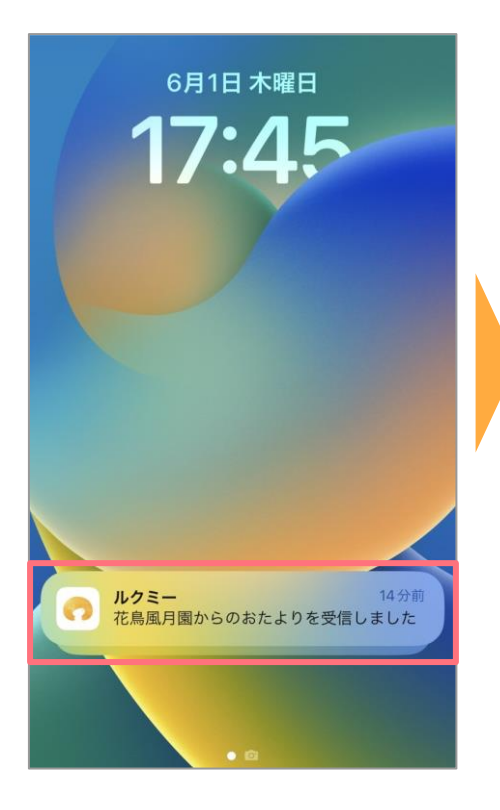

既読後、**「確認する」**を タップします。

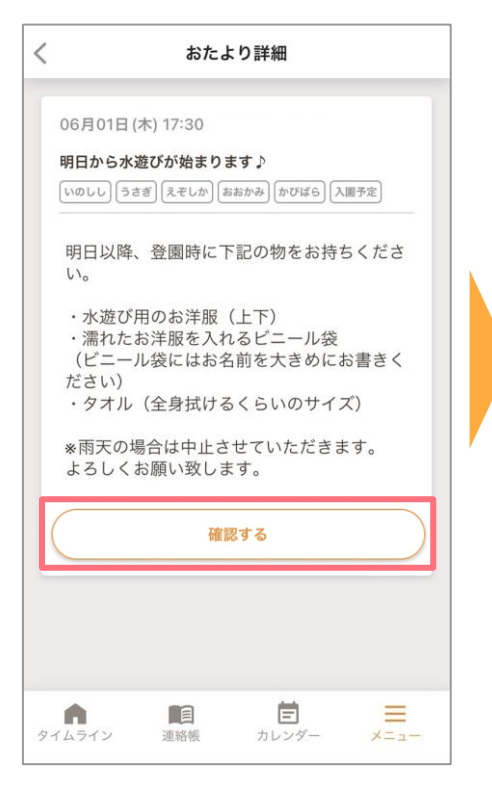

#### **「通知」**をタップします。 **「おたより」**をタップ します。

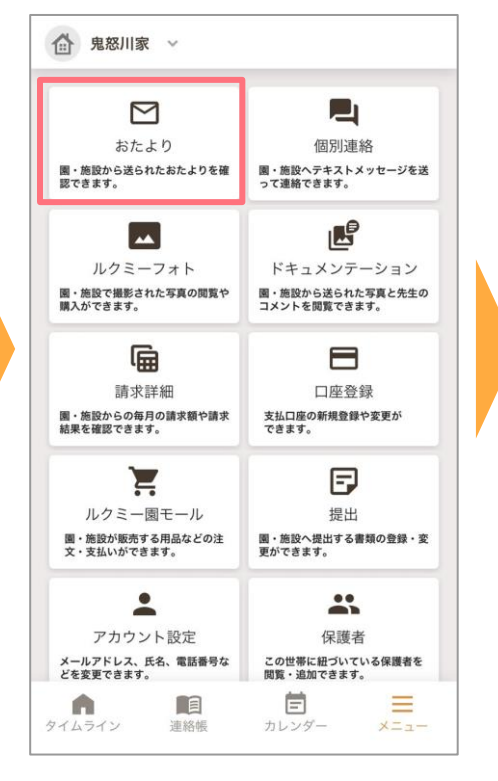

#### **該当のおたより**を タップします。

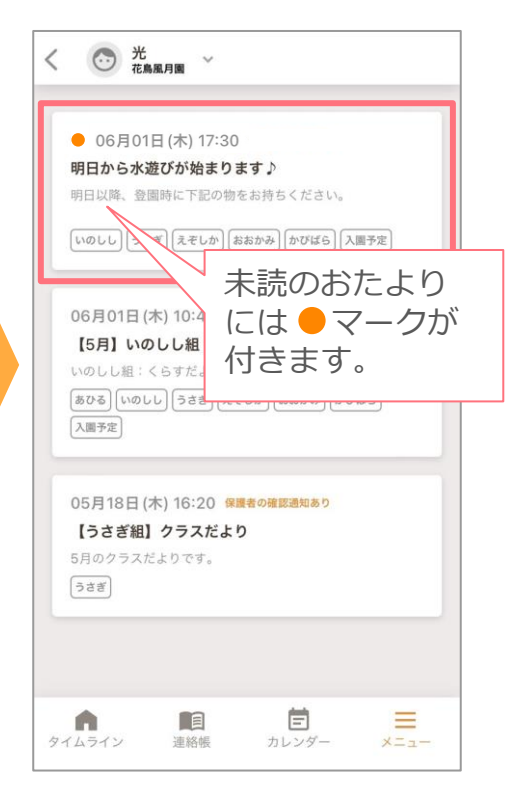

#### **「確認しました」**になった のを確認します。

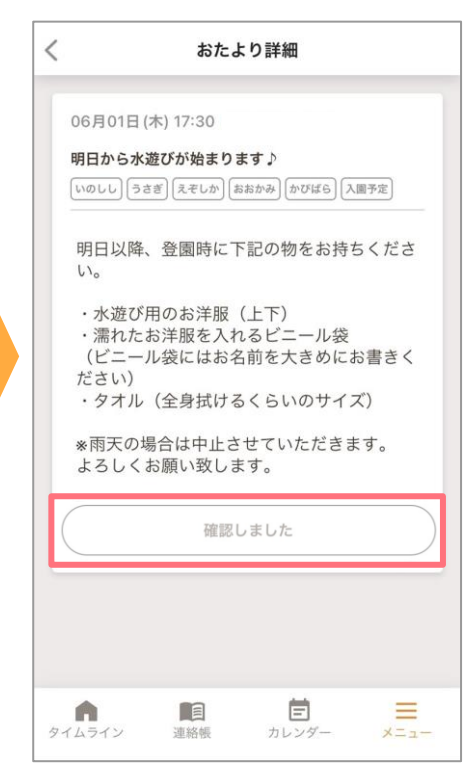

**重要**

「確認する」をタップする ことで、**園でも既読の確認 ができる**ため、**必ずタップ するように**してください。

### **カレンダーの確認**

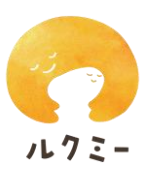

アプリ下部の**「カレンダー」**より、予定の確認ができます。 予定が登録されている日は、下に小さい丸が表示されます。 日付を選択すると下に予定が表示され、タップすると詳細を見ることができます。

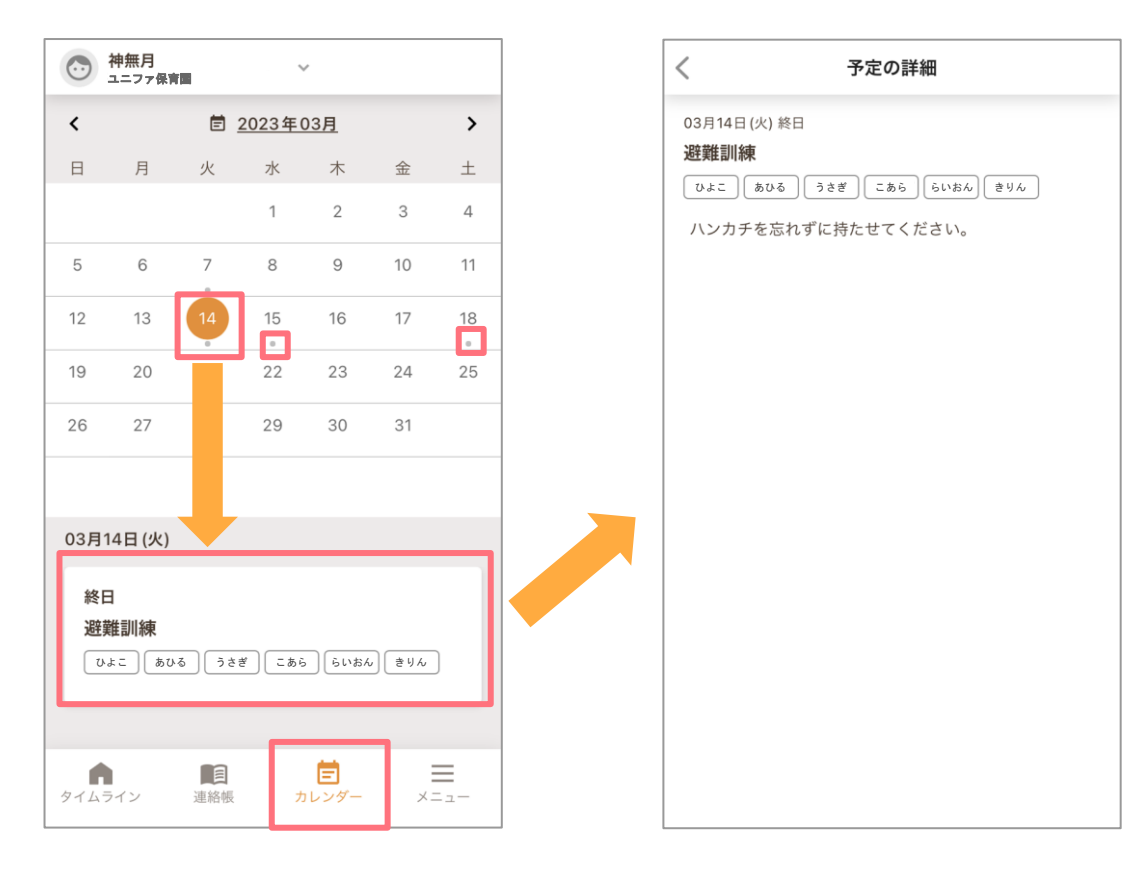

予定の前日16時頃にリマインドが通知され ます。通知は「タイムライン」から確認す ることができます。

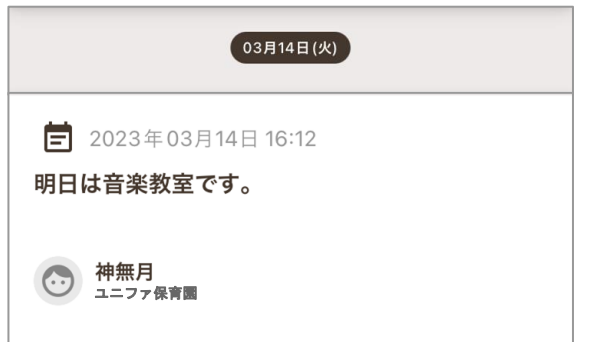

#### 予定が登録されていない場合

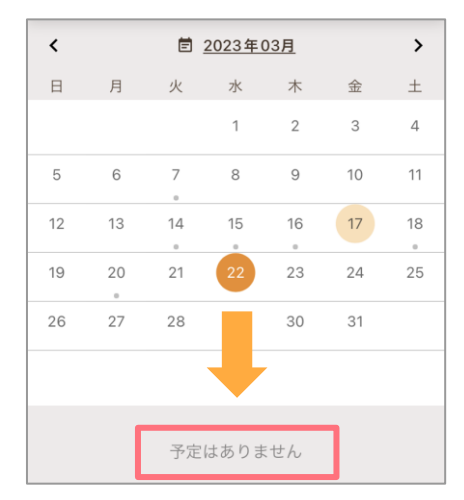

■カレンダーには、選択している子どものクラスを含む予定のみが表示されます。

- ■保護者が予定を追加することはできません。
- ■リマインド通知の日時は変更することができません。
- ■リマインド通知の有無を変更することはできません。
	- ※カレンダーをタップしても「予定はありません」と表示される場合は、
		- 園・施設にて保護者公開予定の登録がない状態です。

### **請求予定・引き落とし結果の確認**

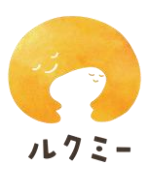

園・施設がルクミー請求管理を利用し、保護者アプリへの表示設定をしている場合、 **園・施設からの請求内容**を確認できます。

口座振替または全銀引き落としを利用している場合、**引き落とし結果**も確認できます。

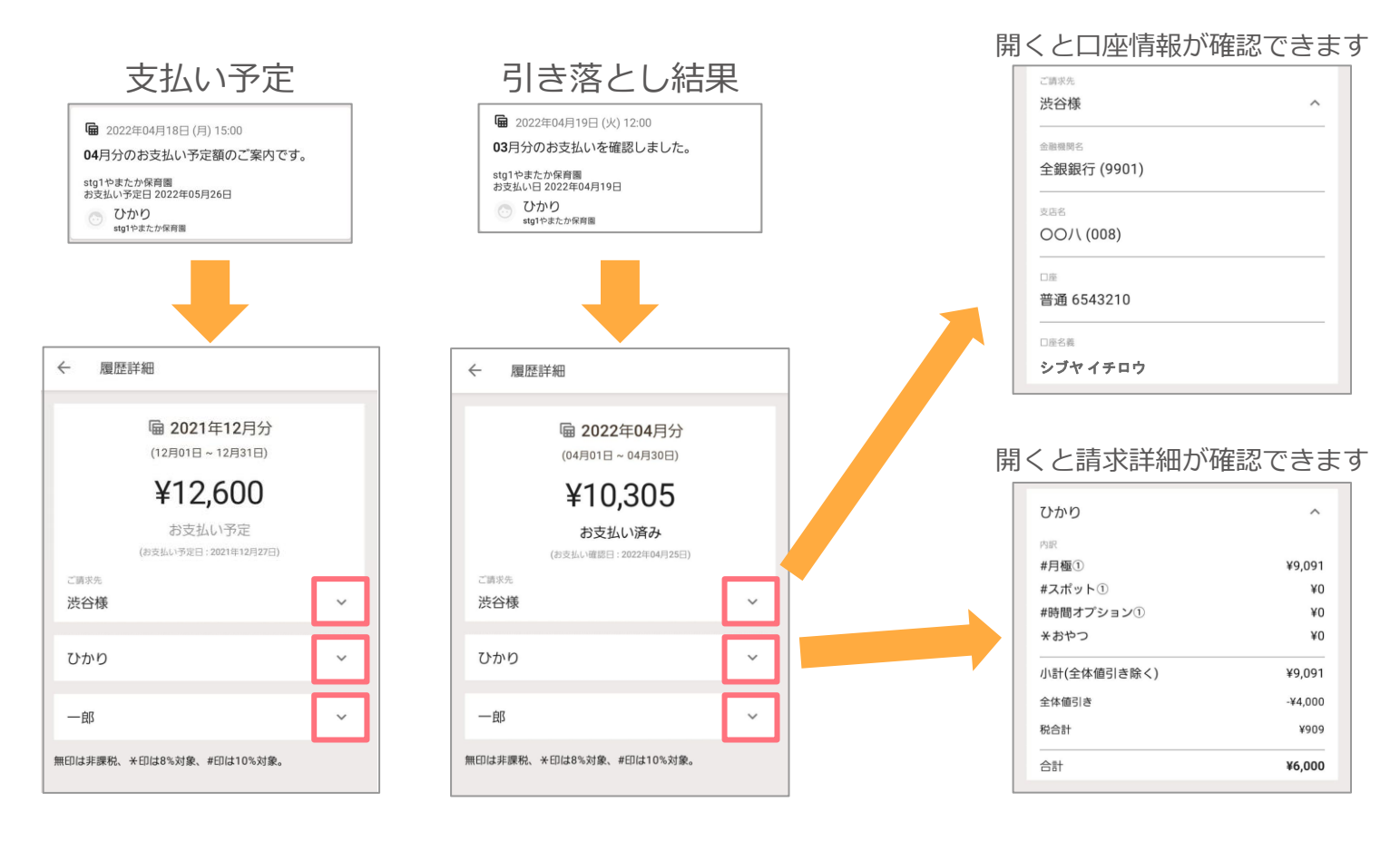

「メニュー」の「請求詳細」からは、過去の請求履歴をまとめて確認できます。 各履歴をタップすると、詳細画面が開きます。

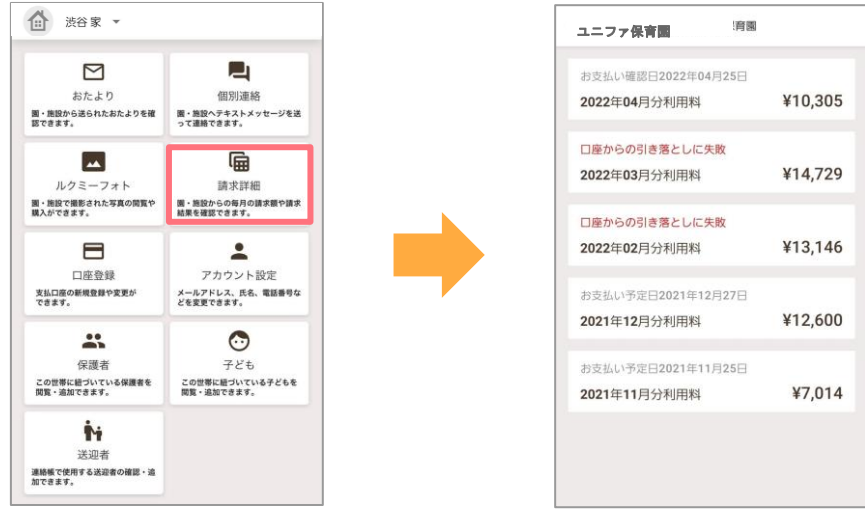

■園・施設がルクミーロ座振替を利用していない場合は、お支払い状況に関わらず 「お支払い予定」の表示のままになりますのでご了承ください。

### **身体測定・健診結果の確認**

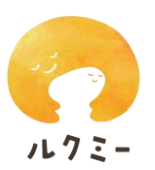

園・施設が身体測定結果や健診結果を共有した場合、アプリから確認することが できます。**「メニュー」**の**「子ども」**より該当の子どもを選択し、**「成長記録」**を タップすると、園・施設から共有された身体測定・健診結果が表示されます。

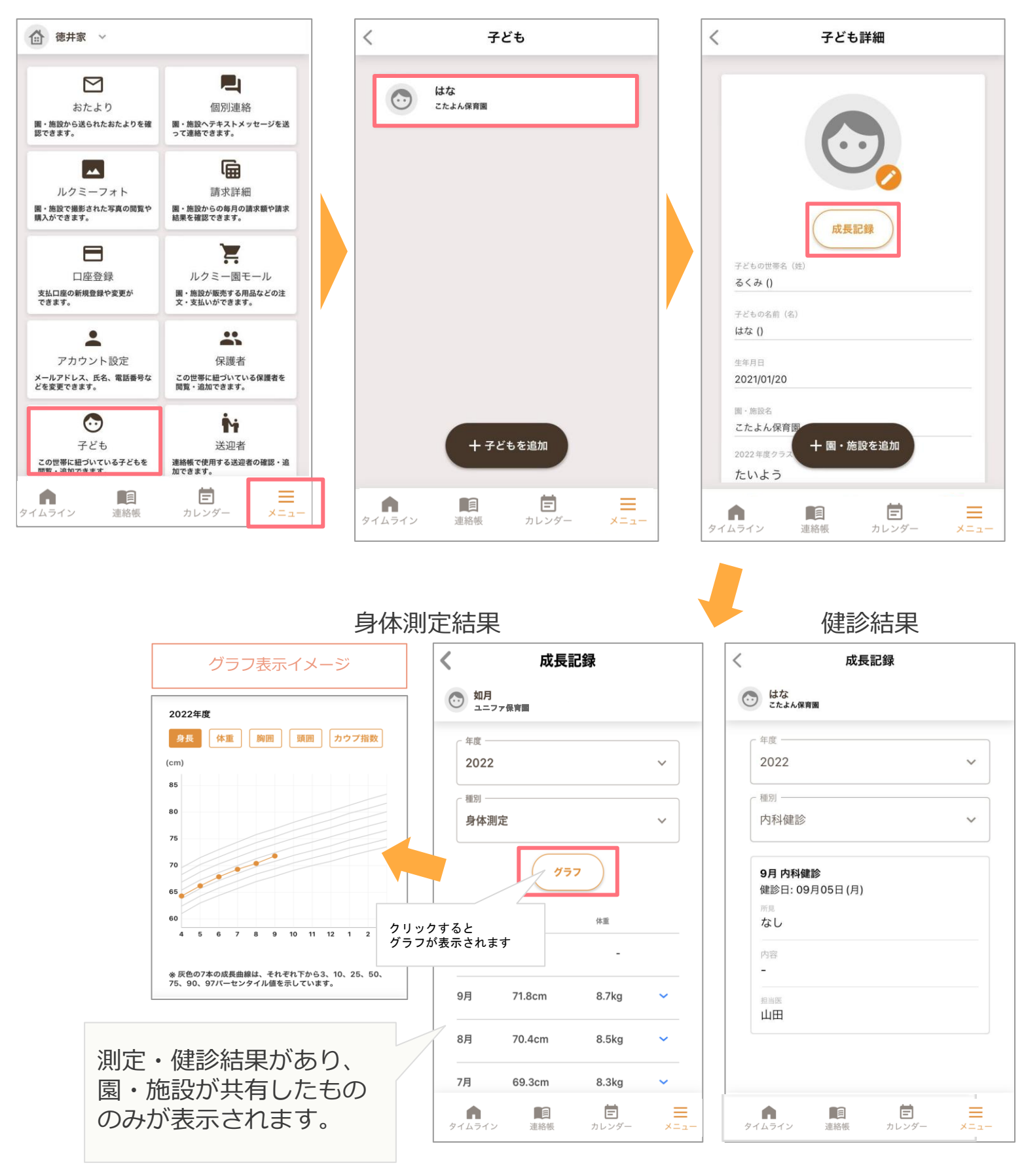

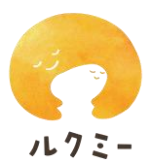

### **ドキュメンテーションの確認**

園・施設がドキュメンテーションを共有した場合、アプリから確認することができ ます。**「メニュー」**の**「ドキュメンテーション」**を選択すると、園・施設から共有 されたドキュメンテーションが表示されます。

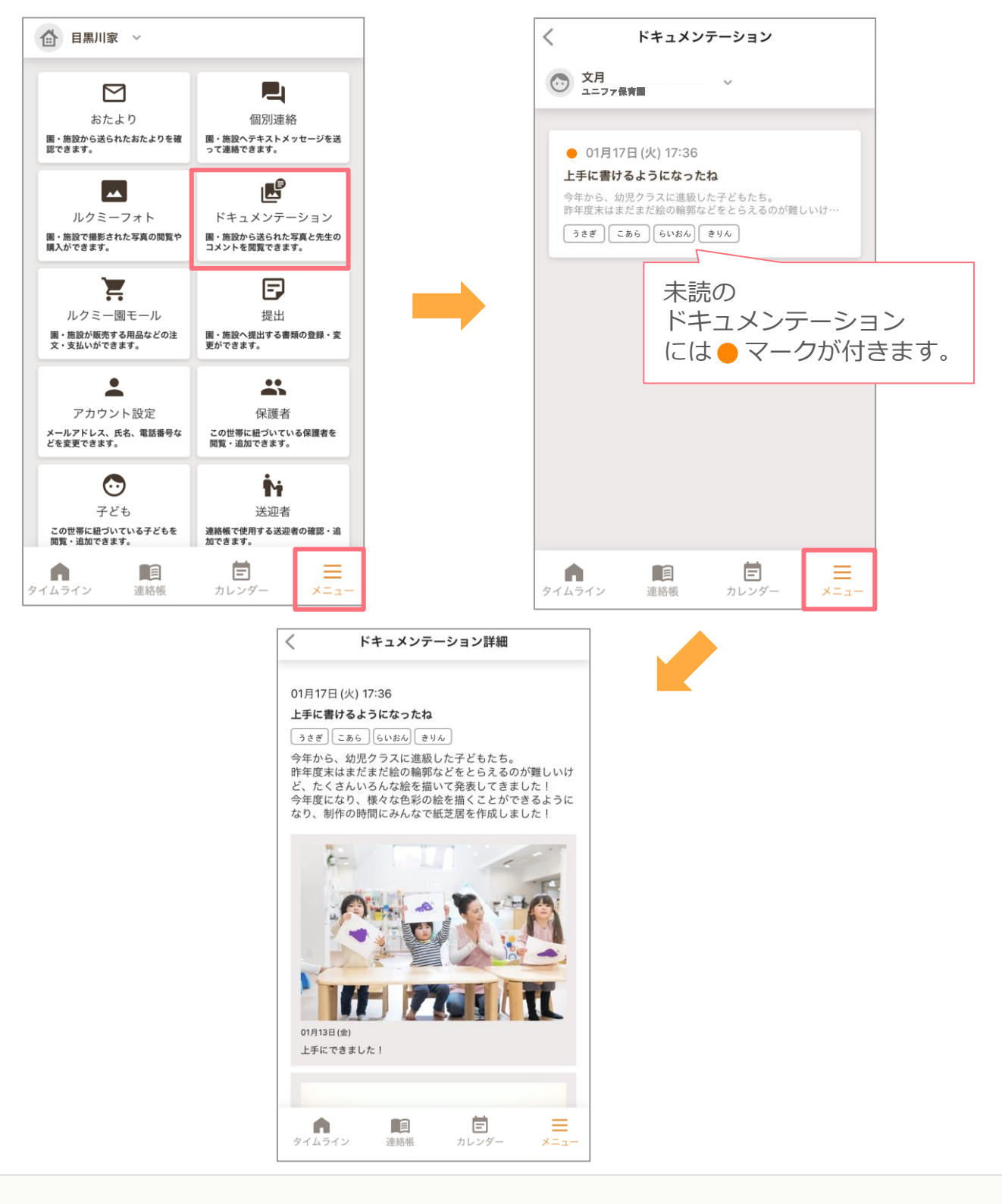

■iOS端末でドキュメンテーションの写真を保存できない場合は、端末の設定からルクミー アプリへの写真のアクセス権限を「すべての写真」(iOS16以前)もしくは「フル アクセス」(iOS17)に設定してください。 (操作手順:設定 > ルクミー > 写真 > すべての写真にチェック)

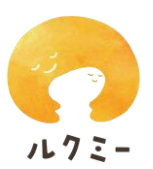

**タイムライン**では、アプリに届いた情報を 最新のものからまとめて確認できます。

#### **<おたよりの通知>**

おたよりが開きます

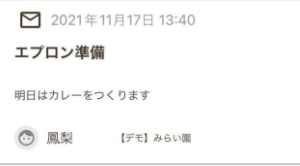

**<連絡帳の通知>**

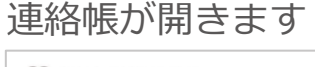

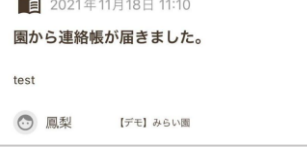

**<連絡帳の提出依頼>** 連絡帳を提出してください **<支払い予定の通知>**

■ 2022年01月12日 19:24 連絡帳を提出してください。 (5) 回型 【デモ】みらい園

### **<個別連絡の通知>**

個別連絡画面が開きます

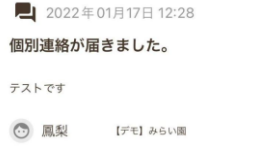

#### **<カレンダーの通知>** 予定詳細画面が開きます

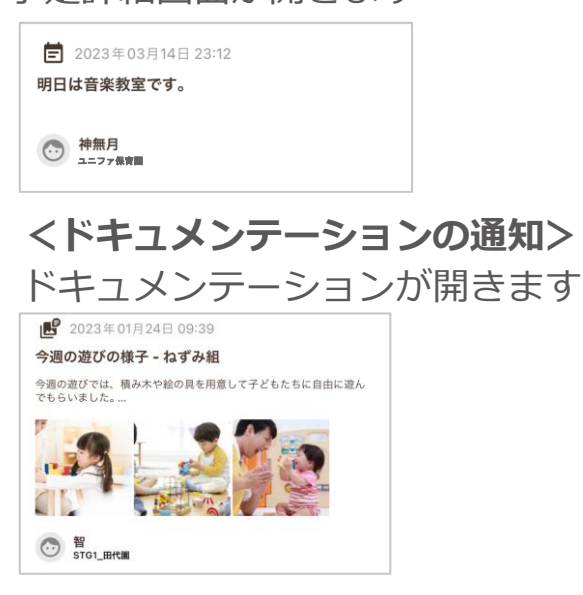

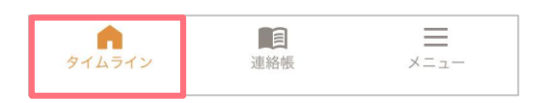

### **<登降園の打刻完了通知>**

打刻が完了すると通知されます

☆ 2022年01月12日 12:00 登園しました。 ⊙ 鳳梨 【デモ】みらい園

**<登降園の打刻漏れ通知>** 打刻を修正してください

△ 2021年12月07日 07:01

打刻漏れがあります。

打刻漏れのある日の登園・降園時間を修正し、由請してください。

# 請求詳細が開きます

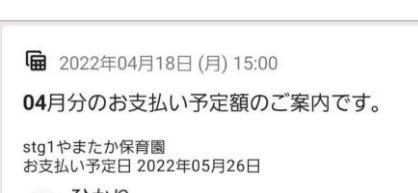

◎ ひかり stg1やまたか保育園

#### **<引き落とし結果の通知>** 請求詳細が開きます

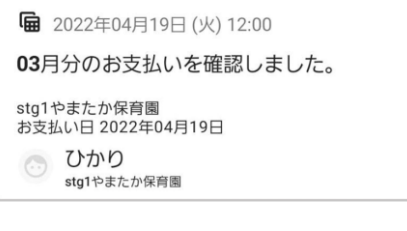

#### **<入所に関する記録の提出依頼>** 入所に関する記録を提出してください

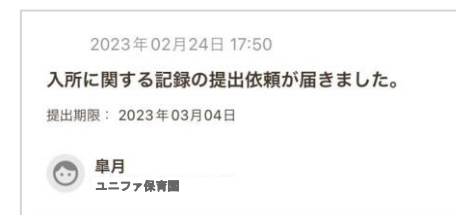

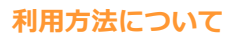

 $\triangleright$ おたより 園・施設から送られたおたよりを確<br>認できます。

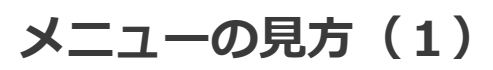

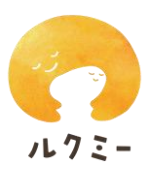

#### **おたより**

園・施設から送られたおたよりを子どもごとにまとめて確認できます。

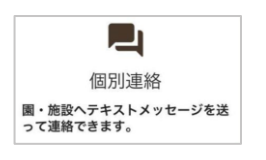

#### **個別連絡**

園・施設へテキストメッセージを送って連絡できます。 ※「園・施設からの連絡に返信できます」と表示される場合、返信のみが可能です

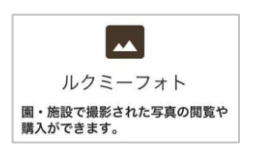

#### **ルクミーフォト**

園・施設で撮影された写真の閲覧・購入ができます。 ※園・施設が販売を行っている場合のみ利用できます ※再度同じアカウントでログインが必要です

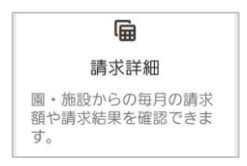

#### **請求詳細**

園・施設からの請求額や引き落とし結果を確認できます。 ※園・施設が請求管理機能を契約している場合のみ表示されます

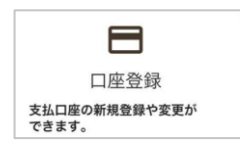

#### **口座登録**

支払い口座の新規登録・変更ができます。 ※園・施設が口座振替機能を契約している場合のみ表示されます。

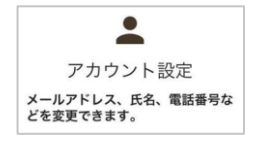

#### **アカウント設定**

メールアドレス、保護者氏名、電話番号などを変更できます。

 $\ddot{\bullet}$ 保護者 この世帯に紐づいている保護者を<br>閲覧・追加できます。

### **メニューの見方(2)**

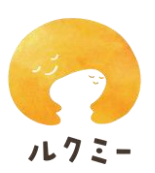

**保護者**

世帯に紐づいている保護者の確認・招待ができます。 他の保護者を招待するには「保護者を追加」ボタンをタップし、 メールアドレスおよび子どもとの関係を入力し招待します。

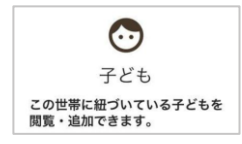

#### **子ども**

世帯に紐づいている子どもの確認・追加ができます。 きょうだいを追加するには、別途園・施設から受け取った登録用コードを入力 します。※登録用コードは子ども1人につき1つです。

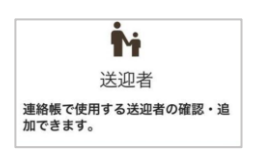

#### **送迎者**

連絡帳で使用する送迎者の確認・追加ができます。 送迎者を追加するには「送迎者を追加」ボタンをタップし、情報を入力します。

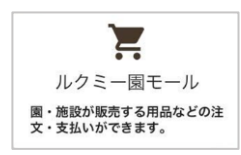

#### **ルクミー園モール**

園・施設で販売している用品等の購入ができます。 ※園・施設が販売を行っている場合のみ利用できます。 ※再度同じアカウントでログインが必要です。

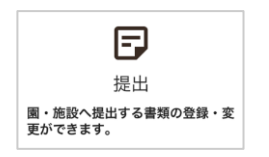

#### **提出**

園・施設へ提出する書類の登録・変更ができます。

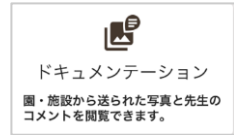

#### **ドキュメンテーション**

園・施設から共有されたドキュメンテーションを確認することができます。

■「ユニファからのお知らせ」にはルクミーを運営するユニファ株式会社より、 バージョンアップ等のお知らせを掲載いたします。

### **表示・操作がうまくいかない時は**

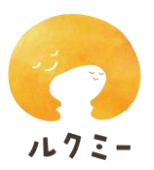

画面が正しく表示されない、連絡帳がうまく送れないなどの場合は、最新情報を 正しく読み込めていない可能性があります。まずは以下の操作をお試しください。

#### **<Androidの場合>**

「メニュー」の「アカウント設定」より、**「キャッシュの削除」**ボタンをタップ してください。  $\leftarrow$ アカウソト設定

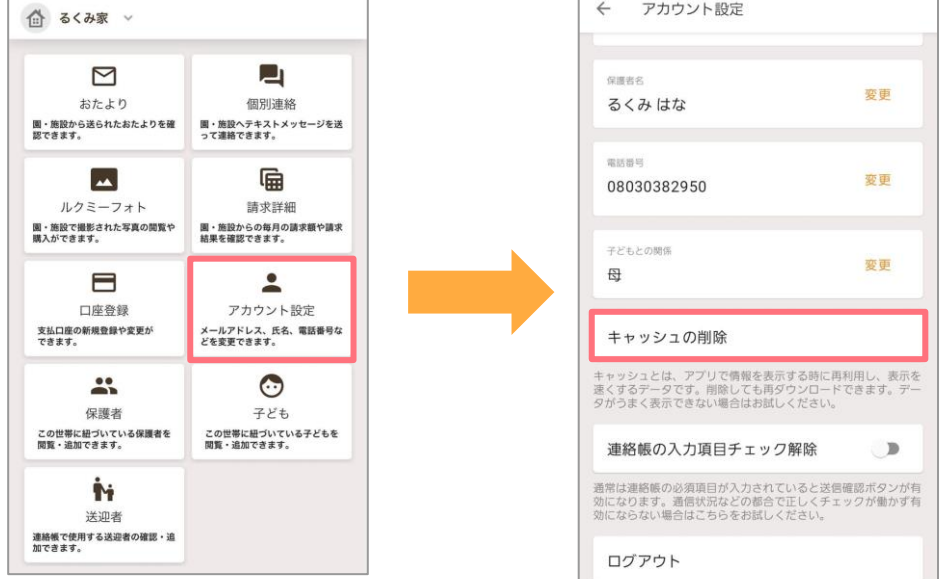

**<iOSの場合、もしくはAndroidで上記手順で解消しない場合>**

「メニュー」の「アカウント設定」より、**「ログアウト」**をタップして一度ログ アウトしたうえで、**再度ログイン**してください。

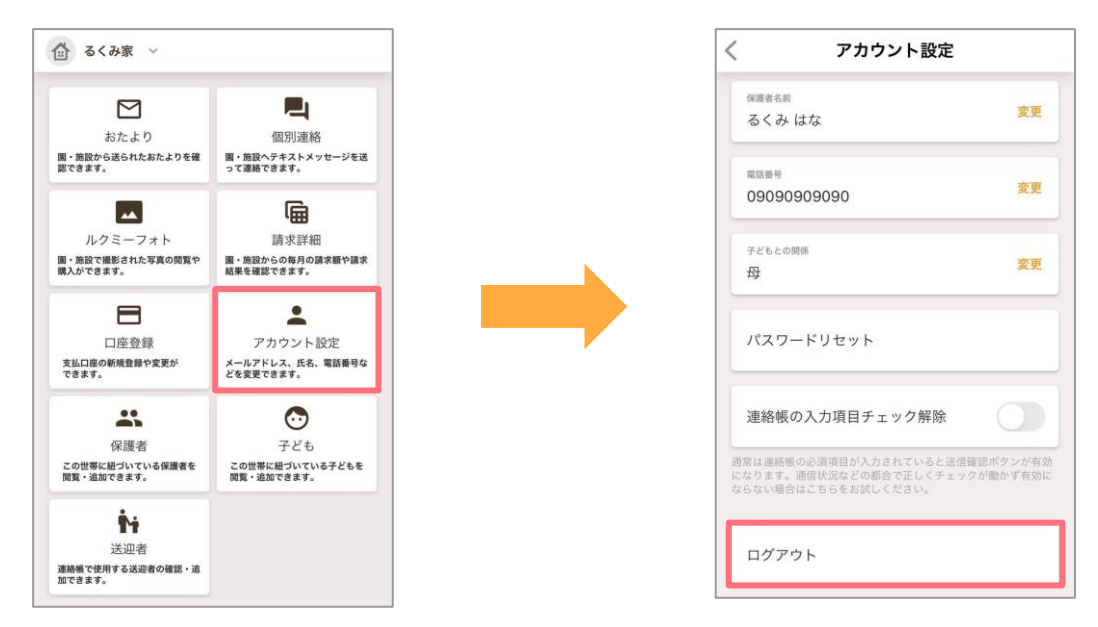

- ■キャッシュの削除を行うと、おたよりなどの内容(画像含む)の再読み込みにより通信が 発生しますのでご了承ください。
- ■『連絡帳の入力チェック解除』は、連絡帳が送信できない不具合の際、非常時に操作する 機能です。不具合が起きてない通常時は、操作する必要はありません。

### **よくある質問・お問い合わせ先**

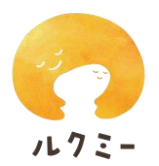

お困りの時は、ログイン画面の**「新規登録/初期設定でお困りの場合」**、もしくは メニューの「よくある質問」より、よくある質問をご確認ください。 解決しない場合は、メニューの**「お問い合わせ」**のフォームよりお問い合わせ ください。2営業日以内を目安に対応いたします。

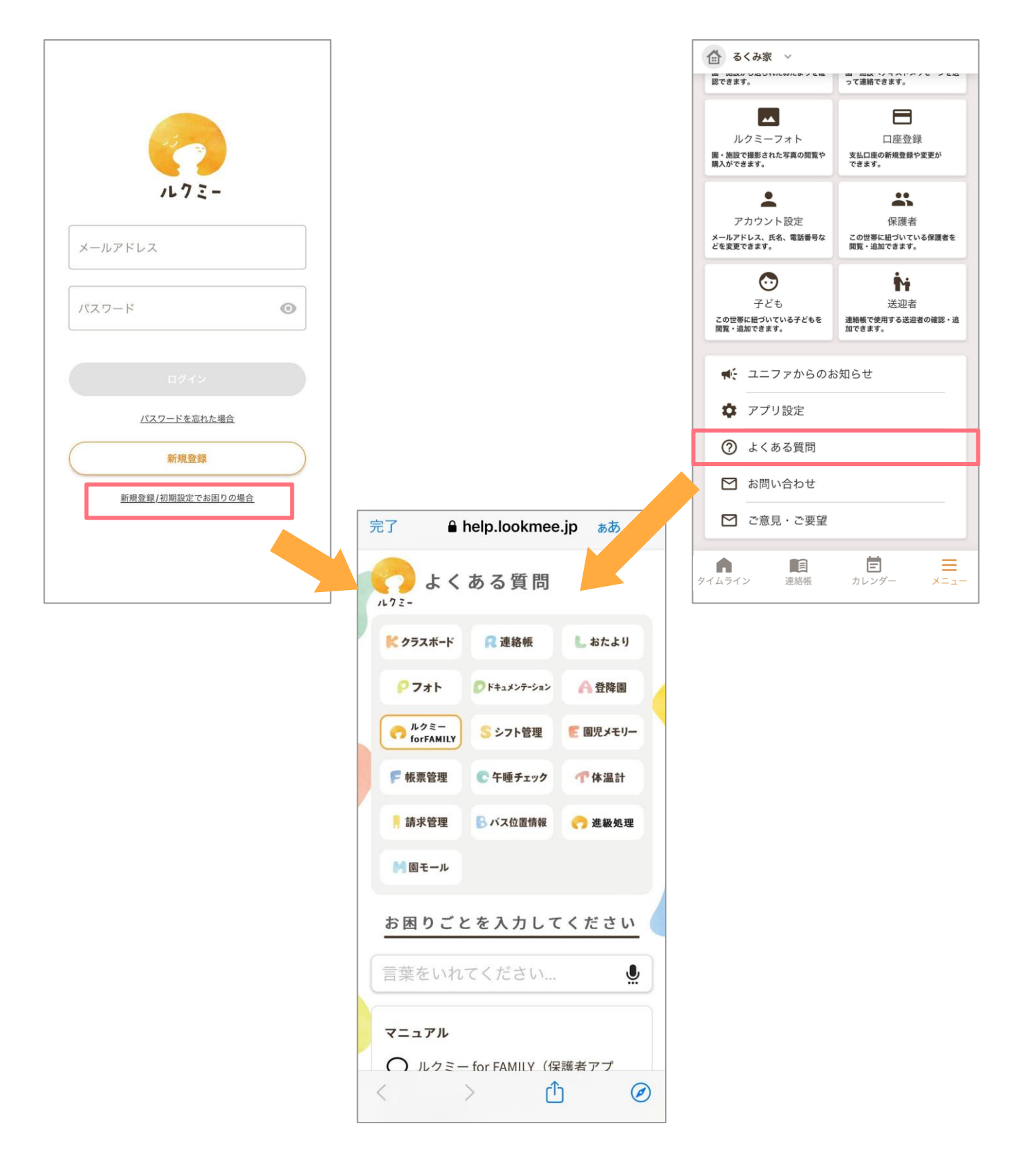